МЕЖГОСУДАРСТВЕННОЕ ОБРАЗОВАТЕЛЬНОЕ УЧРЕЖДЕНИЕ ВЫСШЕГО ОБРАЗОВАНИЯ «БЕЛОРУССКО-РОССИЙСКИЙ УНИВЕРСИТЕТ»

Кафедра «Автомобильные дороги»

# **ГЕОДЕЗИЧЕСКОЕ ОБЕСПЕЧЕНИЕ СТРОИТЕЛЬСТВА**

*Методические рекомендации к практическим занятиям для студентов специальности 1-70 02 01* **«***Промышленное и гражданское строительство***»** *дневной и заочной форм обучения*

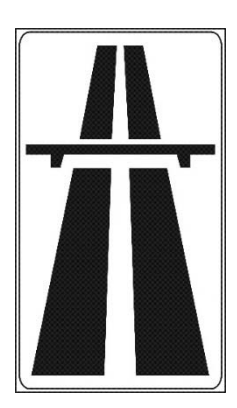

Могилев 2022

#### Рекомендовано к изданию учебно-методическим отделом Белорусско-Российского университета

Одобрено кафедрой «Автомобильные дороги» «30» сентября 2022 г., протокол № 2

> Составители: ст. преподаватель О. И. Бродова; ст. преподаватель Н. В. Курочкин

Рецензент канд. техн. наук, доц. О. В. Голушкова

Методические рекомендации к практическим занятиям предназначены для студентов специальности 1-70 02 01 «Промышленное и гражданское строительство» дневной и заочной форм обучения.

Учебно-методическое издание

## ГЕОДЕЗИЧЕСКОЕ ОБЕСПЕЧЕНИЕ СТРОИТЕЛЬСТВА

Ответственный за выпуск А. М. Брановицкий

Корректор Т. А. Рыжикова

Компьютерная версткаН. П. Полевничая

Подписано в печать . Формат  $60 \times 84/16$ . Бумага офсетная. Гарнитура Таймс. Печать трафаретная. Усл. печ. л. . . . Уч.-изд. л. . . . Тираж 56 экз. Заказ №

> Издатель и полиграфическое исполнение: Межгосударственное образовательное учреждение высшего образования «Белорусско-Российский университет». Свидетельство о государственной регистрации издателя, изготовителя, распространителя печатных изданий № 1/156 от 07.03.2019. Пр-т Мира, 43, 212022, г. Могилев.

> > © Белорусско-Российский университет, 2022

## **Содержание**

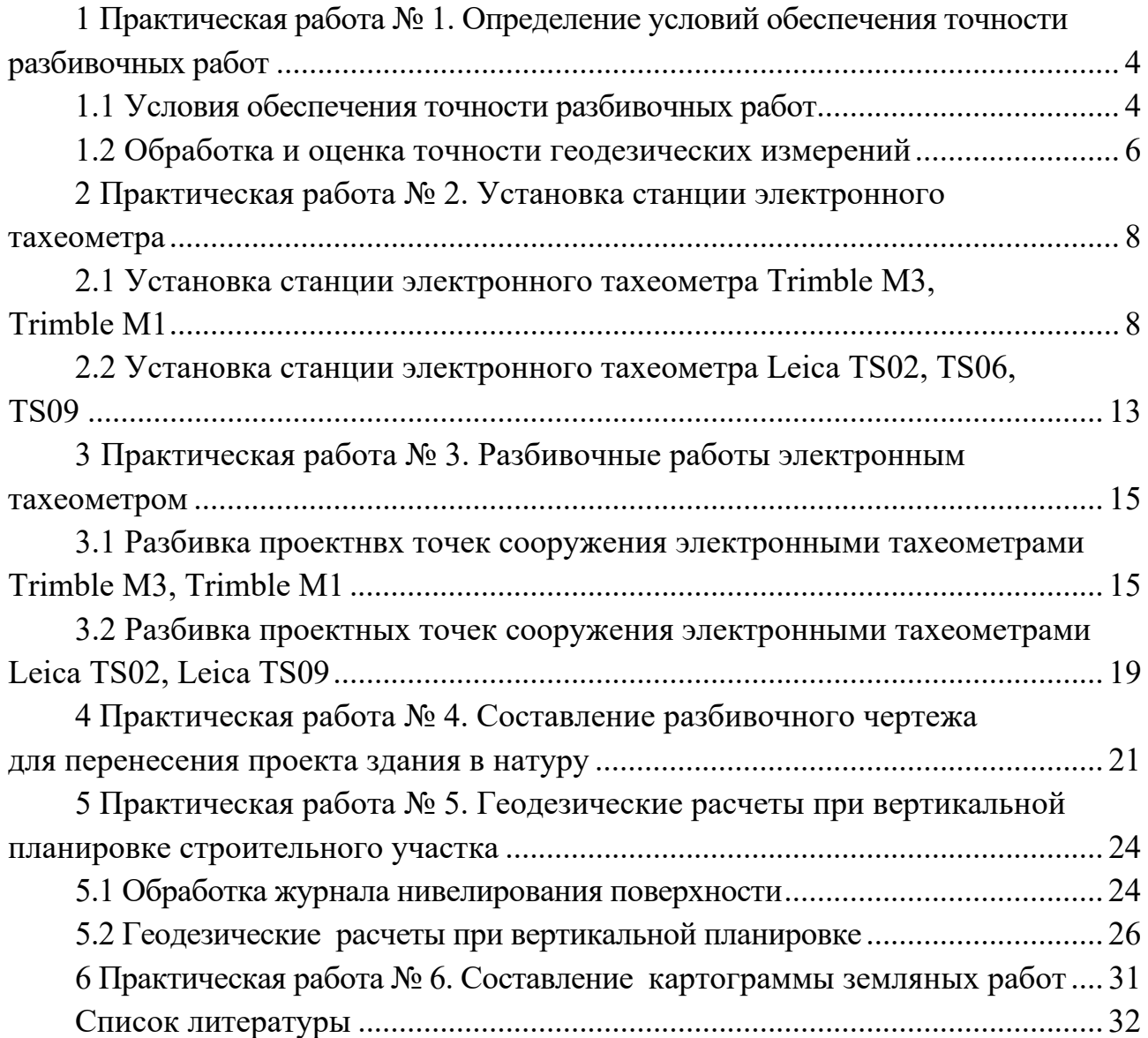

## **1 Практическая работа № 1. Определение условий обеспечения точности разбивочных работ**

#### *1.1 Условия обеспечения точности разбивочных работ*

Геодезические разбивочные работы в процессе строительства включают вынос в натуру главных или основных разбивочных осей зданий и сооружений, создание внутренней разбивочной сети зданий (сооружений) и выполнение детальных разбивочных работ.

Точность разбивочных работ назначают, руководствуясь данными, приведенными в СН 1.03.02−2019 *Геодезические работы в строительстве. Основные положения* и в пособии П1−2019 к ТКП 45-1.03-313−2018 *Геодезические работы в строительстве.* Часть этих данных представлена в таблице 1.1.

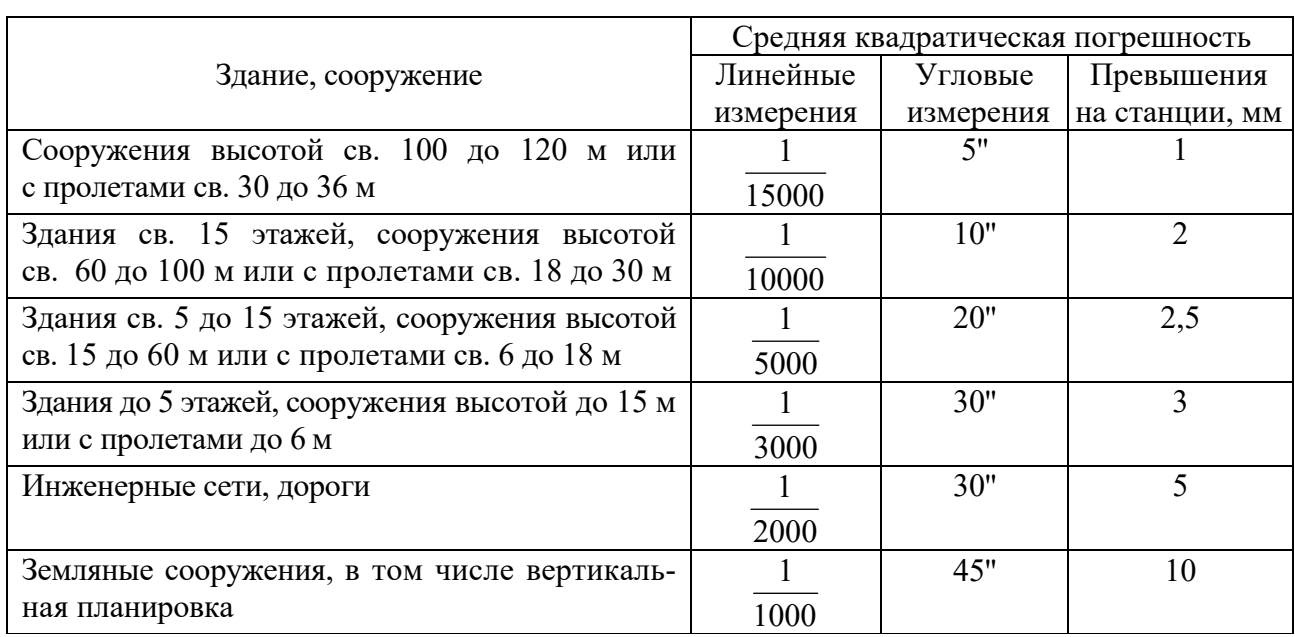

Таблица 1.1 – Средние квадратические погрешности разбивочных работ

Разбивочные работы следует выполнять средствами измерений, способными обеспечить необходимую точность. Условия обеспечения точности этих работ приведены в [2] и частично даны в таблицах 1.2–1.4.

Таблица 1.2 −Условия обеспечения точности угловых измерений

| Процесс,<br>условие измерений,              | Средняя квадратическая погрешность результатов<br>угловых измерений, с |        |                   |                                          |    |
|---------------------------------------------|------------------------------------------------------------------------|--------|-------------------|------------------------------------------|----|
| тип приборов                                |                                                                        | 10     | 20                | 30                                       | 45 |
| Центрирование теодолита и<br>визирных целей | Оптическим центриром                                                   |        |                   | Оптическим центриром,<br>нитяным отвесом |    |
| Фиксация центров знаков                     | Чертилкой                                                              | Керном |                   | Карандашом, шпилькой  <br>Шпилькой       |    |
| Типы теодолитов                             | Т5 и равноточные                                                       |        | ТЗ0 и равноточные |                                          |    |
| Количество приемов                          |                                                                        |        |                   |                                          |    |

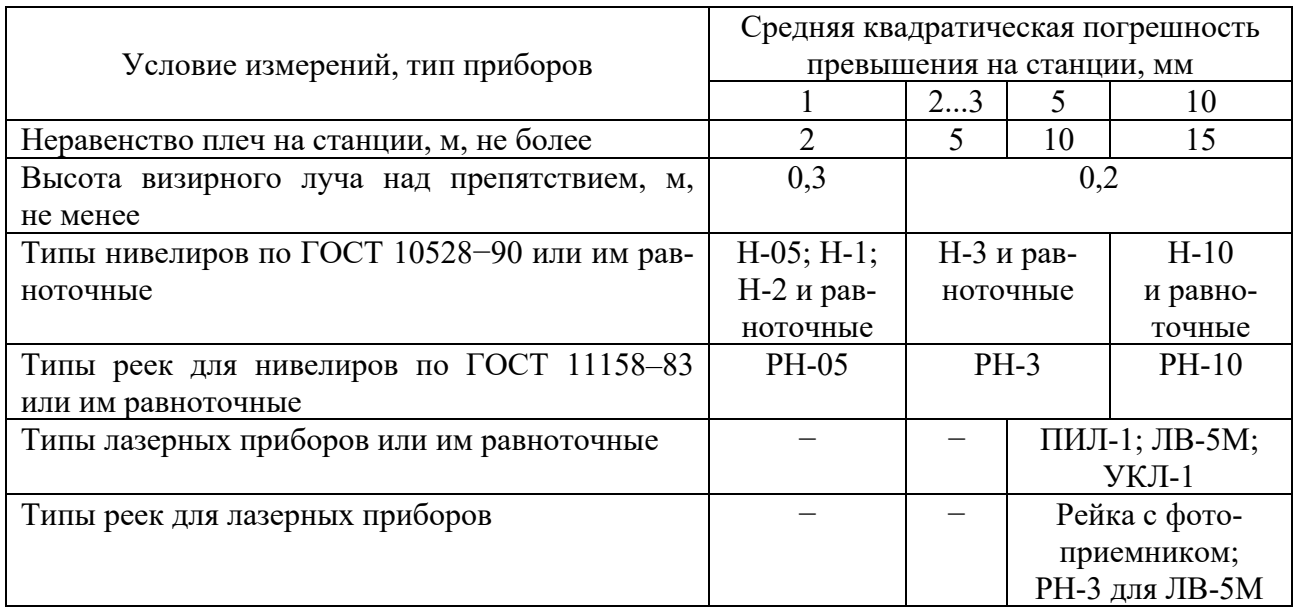

## Таблица 1.3 - Условия обеспечения точности высотных измерений

## Таблица 1.4 - Условия обеспечения точности линейных измерений

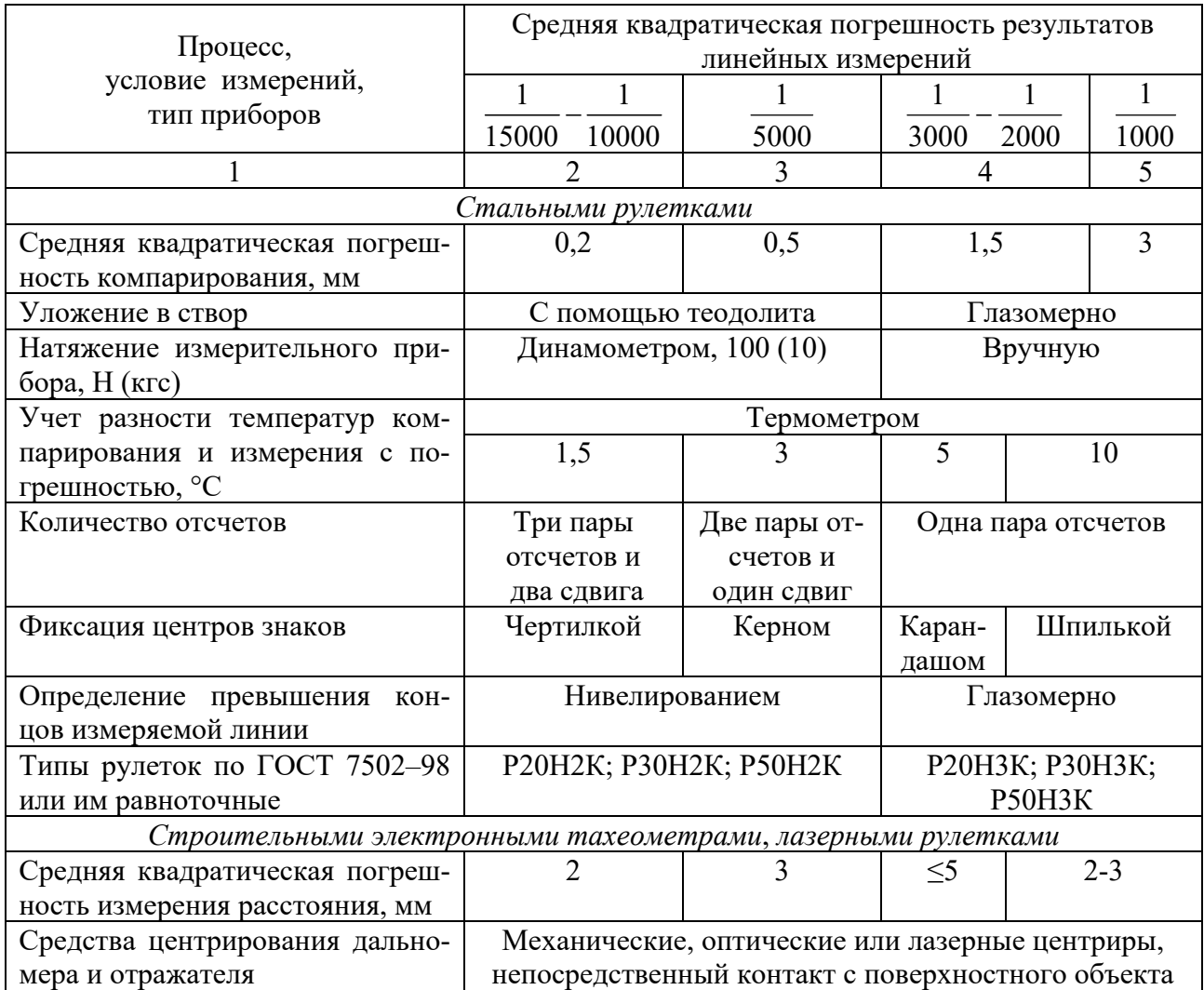

Окончание таблицы 1.4

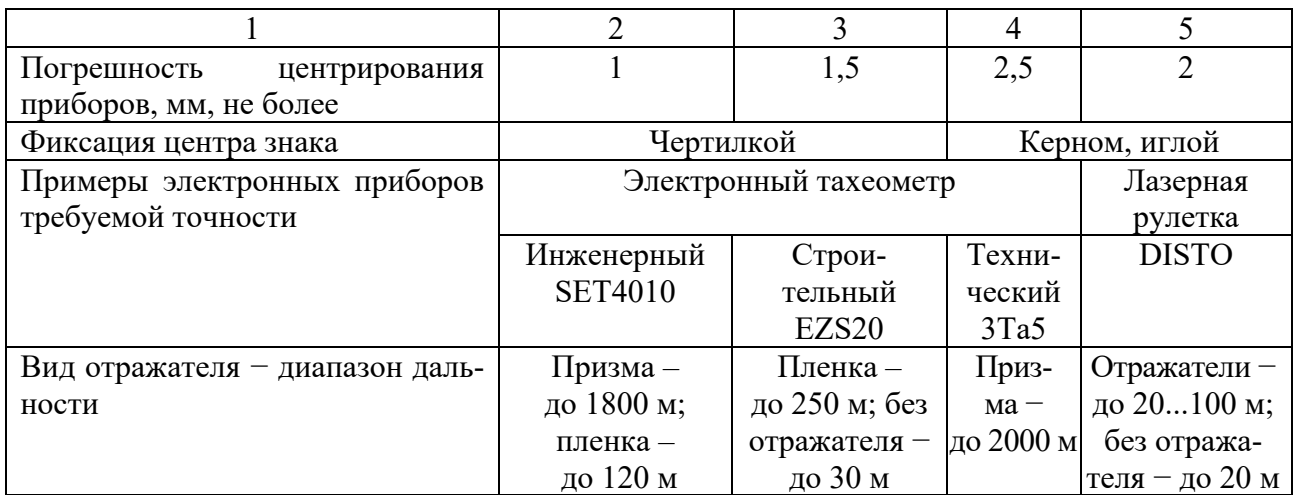

#### Залание

 $CH$  $1.03.02 - 2019$ пособия  $\Pi$ 1-2019 1 Изучить данные  $\mathbf{u}$  $\mathbf{K}$ ТКП 45-1.03-313-2018 (см. таблицы 1.1-1.4).

2 Для заданного преподавателем здания или сооружения выписать средние квадратические погрешности линейных, угловых измерений и определения превышения на станции.

3 Подобрать приборы необходимой точности (см. таблицы 1.2-1.4) для выполнения разбивочных работ по заданному зданию или сооружению.

4 Установить условия (см. таблицы 1.2-1.4), обеспечивающие необходимую точность разбивочных работ для заданного здания или сооружения и для автомобильной дороги.

5 Дать характеристику приборов, применяемых для обеспечения необходимой точности разбивочных работ по заданным сооружениям.

Полученные результаты представить в отчете.

#### 1.2 Обработка и оценка точности геодезических измерений

В геодезии измеряют углы, длины линий, превышения. В силу многих причин результат измерения является приближенным числом.

Для оценки точности геодезических измерений в качестве основной характеристики принимают среднюю квадратическую погрешность.

При равноточных измерениях средние квадратические погрешности отдельных измерений определяют по формулам:

- при истинных случайных погрешностях

$$
m = \sqrt{\frac{\sum \Delta_i^2}{n}} = \sqrt{\frac{\sum (l_i - l_r)^2}{n}};
$$
\n(1.1)

- при вероятнейших случайных погрешностях

$$
m = \sqrt{\frac{\sum \delta_i^2}{n-1}} = \sqrt{\frac{\sum (l_i - l_{cp})^2}{n-1}},
$$
\n(1.2)

где  $\Delta$  – истинная погрешность, т. е. разность между отдельным результатом измерения  $l_i$  и истинным (точным) значением  $l_i$  измеряемой величины;

 $\delta$  – вероятнейшая погрешность, т. е. разность между отдельным результатом измерения  $l_i$  и средним арифметическим значение  $l_{cp}$  измеряемой величины;

 $n -$ число измерений.

Среднюю квадратическую погрешность арифметической середины определяют по формуле

$$
m_0 = \frac{m}{\sqrt{n}}.\tag{1.3}
$$

Предельная погрешность – наибольшая по абсолютной величине случайная погрешность, которая может появиться при данных условиях измерений  $m_{\text{npe0}} = 3m$ . Предельная погрешность позволяет отбраковывать те измерения, которые имеют погрешности, превышающие этот предел.

#### Залание

В работе требуется оценить точность приведенных ниже результатов измерений.

1 Найти средние квадратические погрешности: отдельного измерения, арифметической середины и предельную, а также относительную погрешность измерения линии лентой. Вычисления дать в табличной форме (таблица 1.5).

| Номер измерения | Результат измерения, м | Истинная погрешность $\Delta$ |  |
|-----------------|------------------------|-------------------------------|--|
|                 | 826,46                 |                               |  |
|                 | 825,92                 |                               |  |
|                 | 826,25                 |                               |  |
|                 | 826,08                 |                               |  |
|                 | 825,80                 |                               |  |
|                 | 826,58                 |                               |  |
| Сумма           |                        |                               |  |

Таблица 1.5 – Вычисление величин  $\Delta$ ,  $\Delta^2$ 

По данным высокоточных измерений длина этой линии (примем ее за истинную) равна ...... м.

2 Угол измерен теодолитом шесть раз. Найти вероятнейшее значение угла (арифметическую середину); среднюю квадратическую погрешность одного

измерения; среднюю квадратическую погрешность арифметической середины; предельную погрешность. Вычисления дать в табличной форме (таблица 1.6).

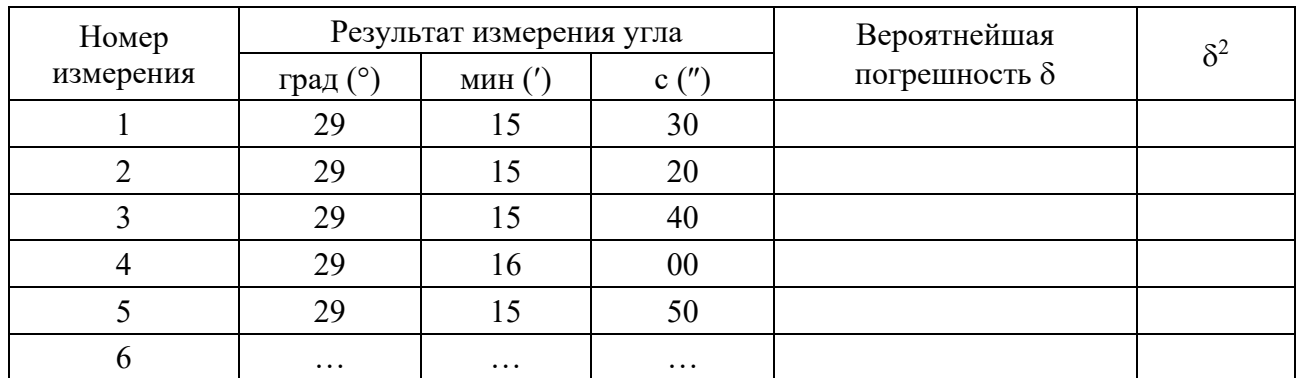

Таблица 1.6 – Вычисление величин  $\delta$ ,  $\delta^2$ 

## **2 Практическая работа № 2. Установка станции электронного тахеометра**

#### *2.1 Установка станции электронного тахеометра Trimble М3***,**  *Trimble М1*

*Установка станции* – это определение координат станции и ориентирование тахеометра на точке стояния. Установка может быть выполнена на точке с известными координатами или на свободной станции с использованием обратной засечки. Если не удается стать на точку с известными координатами, то выполняют *свободную установку станции*. Электронный тахеометр располагают в удобном для наблюдения места. Для определения координат свободной станции требуется как минимум две точки с известными координатами, а максимум может быть использовано 10 точек.

Рассмотрим установку свободной станции на примере электронного тахеометра *Trimble М3*.

На экране **Меню** выбирается **4. Съемка**, а затем **1. Обр. засеч.** (рисунок 2.1).

Появляется экран **Высота СТЦ** (рисунок 2.2) с запросом на выбор трехмерных 3D (X, У, Z) или двухмерных 2D (Х, У) наблюдений. Для установки 2D надо нажать клавишу [F3] **без**, а для установки 3D – [F1] **с**.

При нажатии [F1] **с** появляется экран **Ввод ih** (рисунок 2.3), на котором надо ввести высоту прибора ih, используя цифровые клавиши, а затем нажать [**MEAS/ENT**].

Высоту прибора можно также выбрать из предварительно введенных значений ih, нажав [F3] **Стек**.

На следующем экране **Обр. засеч.** (рисунок 2.4) квадратами показано положение станции S и двух точек А и В, называемых задними. Задними являются точки, для которых известны прямоугольные координаты. Они служат для привязки станции, на которой установлен электронный тахеометр.

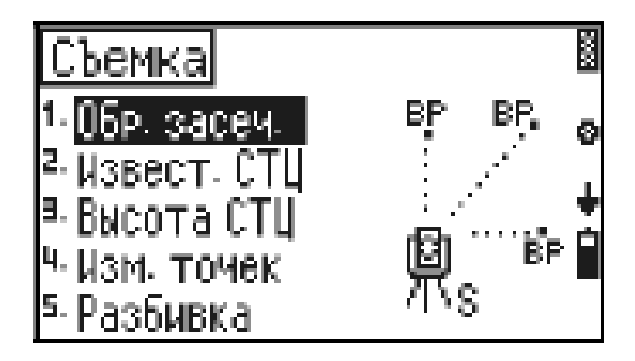

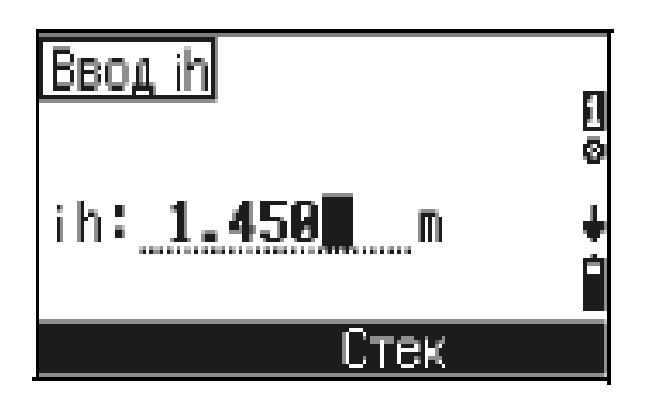

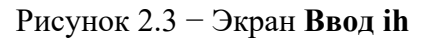

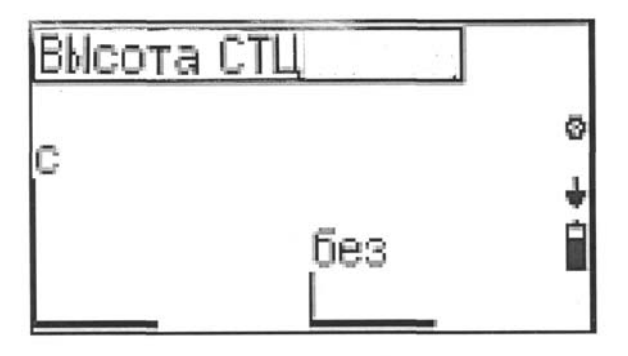

Рисунок 2.1 − Экран **Меню** Рисунок 2.2 − Экран **Высота СТЦ**

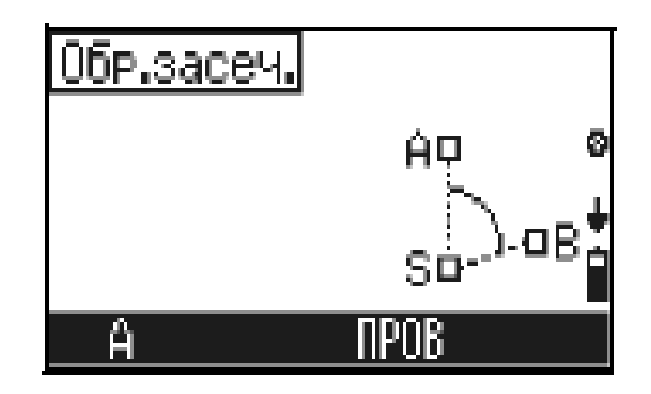

Рисунок 2.3 − Экран **Ввод ih** Рисунок 2.4 − Экран **Обр. засеч.**

Вначале выполняют измерения на точку А. Для этого надо нажать клавишу [F1] **А**. Появится экран **Найти/ввести точку А** с запросом на ввод координат из внутренней памяти [F1] или с клавиатуры [F3]. Нажав [F3] **Ввод**, переходим к экрану «Ввод координаты». Вводим с клавиатуры или из стека координаты Х, У, Z точки А, нажимая [**MEAS/ENT**] или [F4] **ОК**. После ввода координаты Z появляется экран **Задняя точка А** (рисунок 2.5).

Если необходимо установить или изменить высоту цели, которой является высота призменного отражателя, надо нажать [F2] **th**. После ввода высоты цели нажимают [**MEAS/ENT**]. Затем следует навестись на точку А и нажать [**MEAS/ENT**].

После того как выполнено измерение точки А, положение ее на экране обозначится черным квадратом (рисунок 2.6).

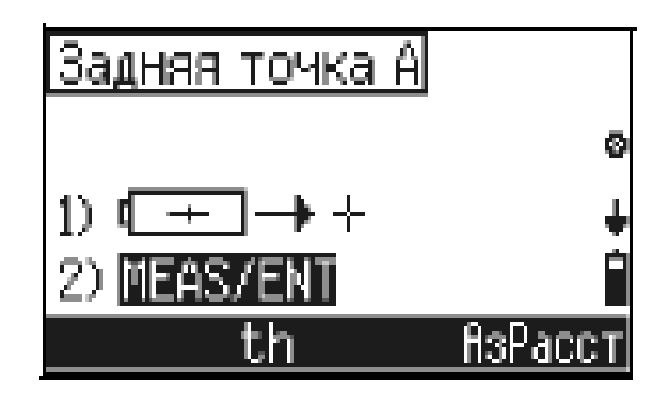

Рисунок 2.5 − Экран **Задняя точка А** Рисунок 2.6 − Экран **Задняя точка В**

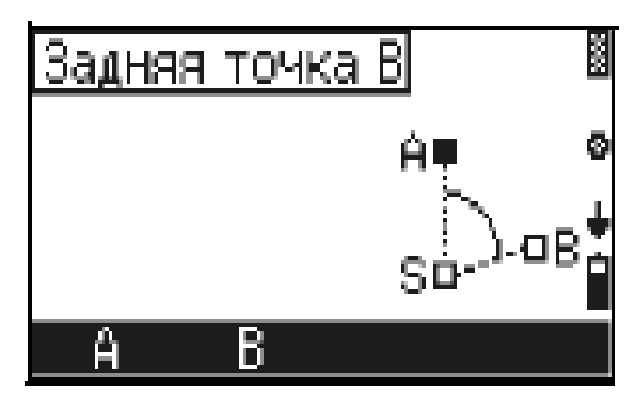

Теперь можно измерить точку В. Нажимается [F2] **В**, и выполняются действия, аналогичные измерению точки А. Для завершения наблюдений нажимают [F4] **Кон** (рисунок 2.7).

После измерения двух точек будут подсчитаны координаты станции и координаты задних точек А и В. Появляется экран **Задняя точка А** (рисунок 2.8), на котором для этой точки А даны разности между заданными ее координатами и полученными по результатам измерений после уравнивания.

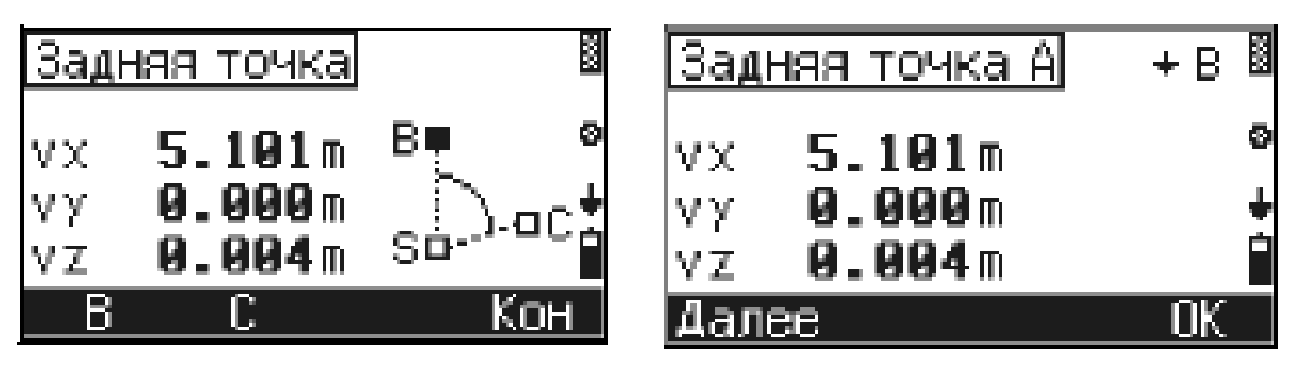

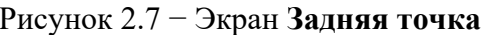

Рисунок 2.7 − Экран **Задняя точка** Рисунок 2.8 − Экран **Задняя точка А**

Чтобы просмотреть разности, для следующей точки надо нажать [∨], для предыдущей –  $[\wedge]$ . По величине разностей  $\vee X$ ;  $\vee Y$ ;  $\vee Z$  можно судить о точности определения координат станции. При больших разностях можно перемерить последнюю точку или добавить больше точек в обратную засечку. Чтобы перемерить точку В, надо в предыдущем экране **Задняя точка** нажать [F1] **В**. Для измерения следующей точки надо нажать [F2] **С**.

Чтобы добавить больше точек в наблюдение, надо в экране **Задняя точка А** нажать [F1] **Далее**. Чтобы удалить точки, показанные на экране, например, из-за больших разностей, надо нажать [F3] **Удал**. Чтобы перейти к следующему экрану, следует нажать [F4] **ОК**. Появится экран **Координаты станции** (рисунок 2.9), на котором приведены координаты  $X_s$ ,  $Y_s$ ,  $Z_s$  станции.

Чтобы принять вычисленные координаты станции, надо нажать [F4] **ОК**. Появится экран **Обр. засеч**. (рисунок 2.10), значения которого показывают, как хорошо вычислены координаты станции по точкам, использованным в обратной засечке.

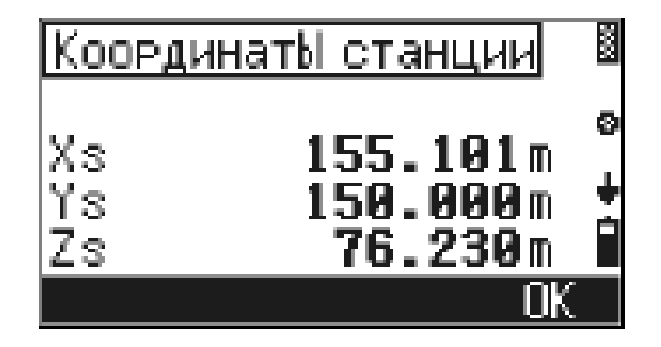

Рисунок 2.9 − Экран **Координаты станции**

|             | Бр.засеч.                  | Ķ         |
|-------------|----------------------------|-----------|
| M<br>И<br>S | 001111<br>80*<br><b>UU</b> | RБ.<br>23 |
| TET         | IАI                        |           |

Рисунок 2.10 − Экран **Обр. засеч.**

Если значение масштаба **М** близко к 1, то можно утверждать, что качество установки станции хорошее.

Подобным образом выполняется установка свободной станции электронного тахеометра **Trimble М1**. Отметим имеющиеся при этом особенности.

Предварительно должен быть открыт существующий или создан новый проект.

Для установки и ориентирования тахеометра нажимается клавиша 7  $\sqrt{\text{STN}}$ 

**EXECUTE:** с функцией STN. Появляется экран (рисунок 2.11).

В меню **Установка станции** выбирают **Засечка**. Появляется экран **Введи ТЧ1** (рисунок 2.12).

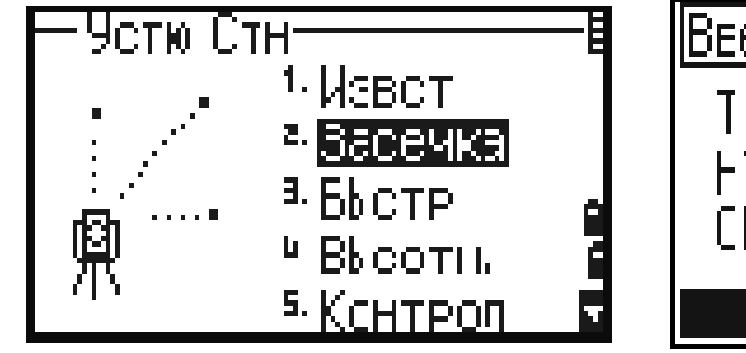

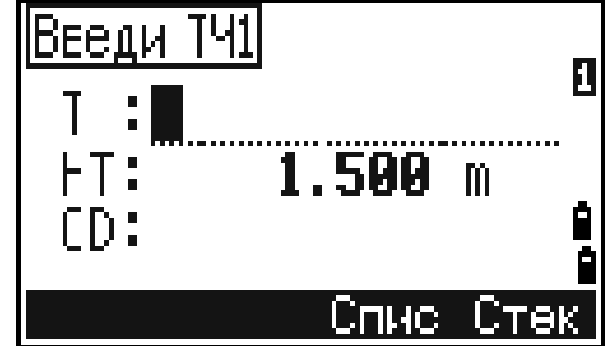

Рисунок 2.11 − Экран **Установка станции** Рисунок 2.12 − Экран **Введи ТЧ1**

Вводят имя или номер первой наблюдаемой точки **ТЧ1**, нажимают **ENT** (нажимают **ENT** после ввода каждого поля). Если ввести номер точки из текущего проекта на экране, появятся координаты этой точки и курсор автоматически установится в поле высоты наведения **НТ**. Вводят ее и нажимают **ENT**. Если вводится номер точки не имеющийся в проекте, то после нажатия **ENT** появляется экран ввода ее координат. Вводят их, нажимают **ENT**. Появляется экран **СТН** (рисунок 2.13).

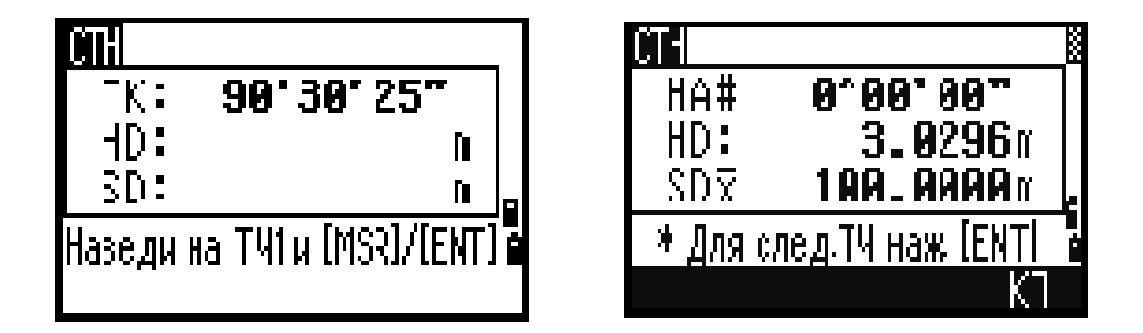

Рисунок 2.13 − Экран **СТН**

Визируют на ТЧ1 и нажимают **MSR1** или **MSR2**, а затем **ENT**.

Вводится вторая точка **ТЧ2** и высота наведения **НТ**. Визируют на нее, нажимают **MSR1**, **ENT** (рисунок 2.14).

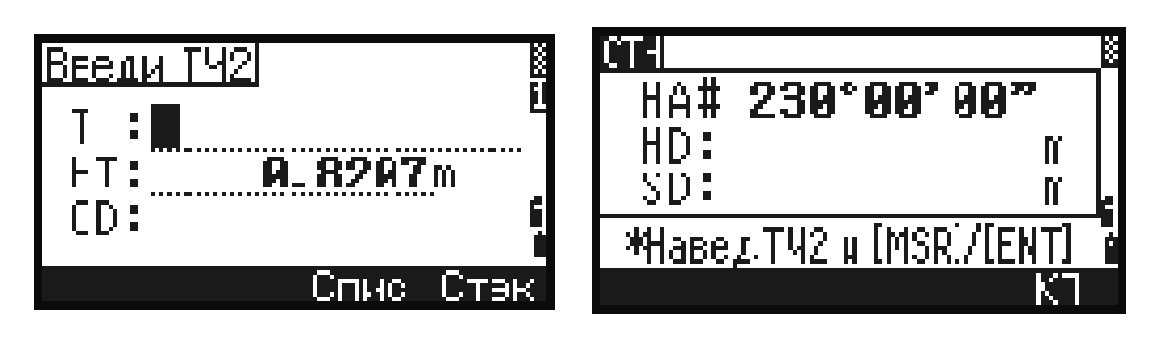

12

Рисунок 2.14 − Экран **Введи ТЧ2**

Прибор вычисляет координаты станции, и на экране появляются стандартные отклонения (рисунок 2.15).

Для просмотра координат станции надо нажать программную кнопку **Экр**. В этом случае координата Z дает отметку станции, увеличенную на высоту прибора. Программную кнопку **См** используют для контроля измерений на каждой точке. Для увеличения точности результатов выполняются дополнительные измерения. Для этого нажимают программную кнопку **Доб**.

Если результаты удовлетворительные, нажимают программную кнопку **Зап** или **ENT** для записи станции (рисунок 2.16).

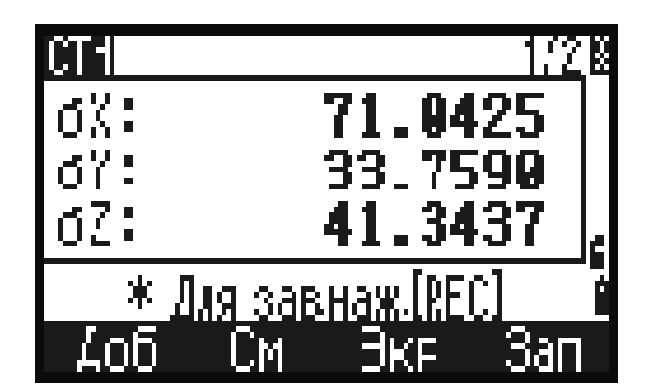

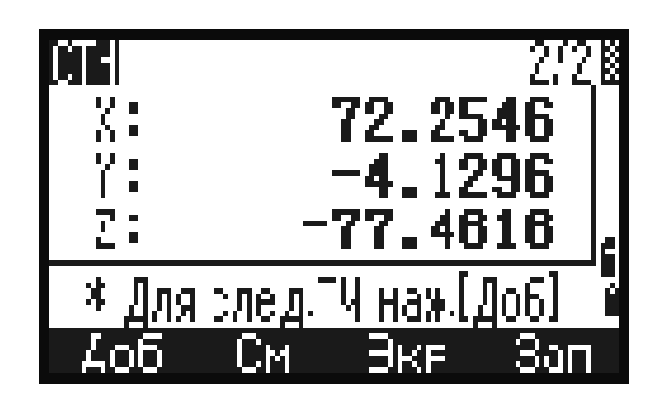

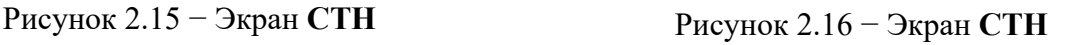

После этого вводят высоту прибора **HI**, выделяют строку с задней точкой и нажимают **ENT** (рисунок 2.17).

Появляется экран с записью установки станции (рисунок 2.18).

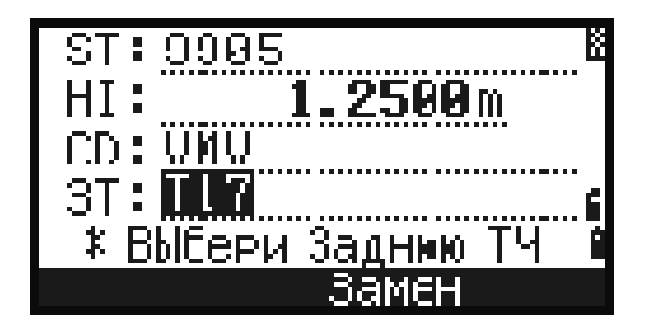

Рисунок 2.17 − Экран, на котором вводят высоту прибора **HI**

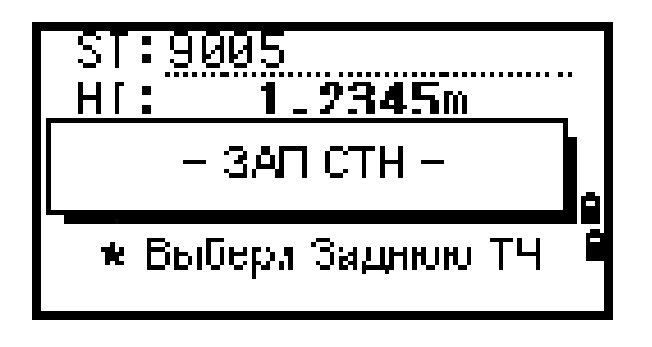

Рисунок 2.18 − Экран с записью установки станции

Для просмотра записей координат используют **Данные** в экране **Меню**. Выбирают **X**, **У**, **Z**. Появляется список использованных точек. Выделяется необходимая точка, и нажимается **ENT**. Появляются ее координаты.

## *2.2 Установка станции электронного тахеометра Leica TS02***,** *TS06***,**  *TS09*

Рассмотрим установку свободной станции на примере электронного тахеометра Leica TS09. На экране **Меню** выбирается **Программы**, а затем **Съемка** и **Уст Станц** (рисунок 2.19).

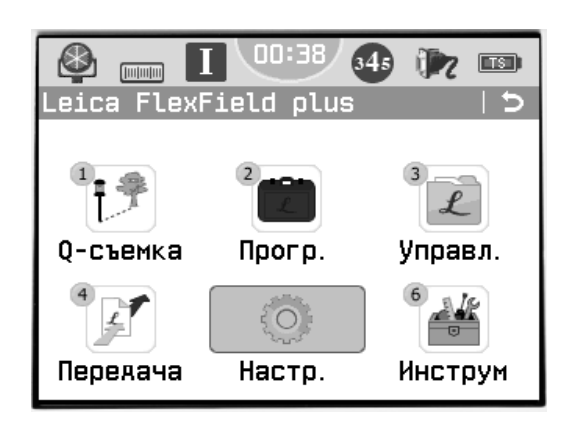

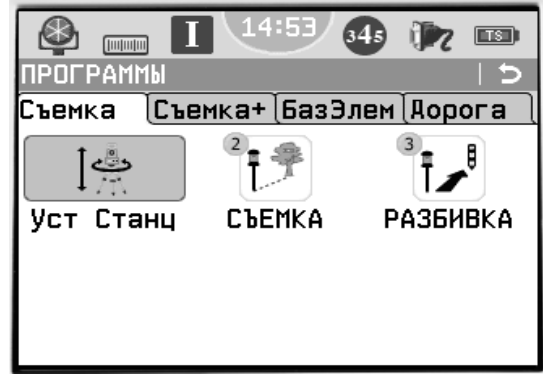

Рисунок 2.19 − Экран **Меню**

Появляется экран **Ввод данных о станции** (рисунок 2.20), на котором надо выбрать **Метод: Засечка** и ввести высоту прибора **h инст**. Затем нажимают **ДАЛЕЕ**.

На следующем экране **Введите точку ориентирования** надо нажать **XYH**, и появится экран **ВВОД КООРДИНАТ** (рисунок 2.21), на котором вводят номер точки и координаты X, Y и H. Затем нажимают **ДАЛЕЕ**.

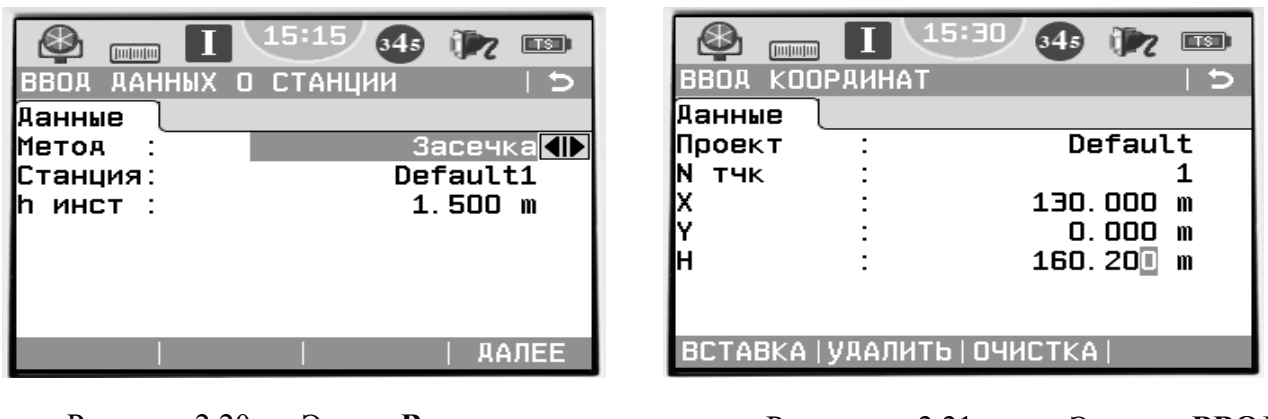

Рисунок 2.20 − Экран **Ввод данных о станции**

Рисунок 2.21 − Экран **ВВОД КООРДИНАТ**

Появится следующий экран **Наведите на точку**. Необходимо навестись на точку, выбрать **ВСЕ** или **РАССТ** и записать измерения. При нажатии клавиши **ВСЕ** производится запуск угловых и линейных измерений с сохранением результатов.

Далее появится экран **Результ. Установ. Станц**. (рисунок 2.22).

Выбирают F1**измерить больше точек** и выполняют действия аналогичные измерению точки 1. Снова появится экран **Результ. Установ. Станц.**. Выбирают F4 **вычислить коорд. Станции**. Появляется экран **Результ. Установ. Станц**. (рисунок 2.23), на котором можно посмотреть координаты станции.

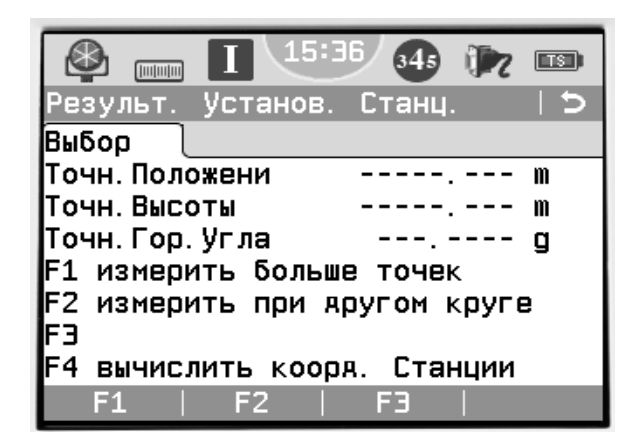

| <b><i><u>Immuni</u></i></b>                                                 | 16:27/<br>34 <sub>5</sub><br>$\boxed{13}$ |
|-----------------------------------------------------------------------------|-------------------------------------------|
| Результ. Установ.                                                           | - Станц. 1/2  <del>5</del>                |
| $\left[\mathsf{Pes\text{-}art}\right]\left[\mathsf{Pes\text{-}art2}\right]$ |                                           |
| Станция:                                                                    | Default1                                  |
| <b>ИНСТ</b>                                                                 | $1.400$ m                                 |
|                                                                             | 128.601<br>m                              |
| ╠                                                                           | $2.756$ m                                 |
|                                                                             | 150, 789<br>m                             |
| Ηz                                                                          | 384.8996<br>q                             |
|                                                                             | m                                         |
| <u> Яоб Тчк   ОСТ. ОШ.</u>                                                  | cko<br>VCT-KA                             |

Рисунок 2.22 − Экран **Результ. Установ. Станц**.

Рисунок 2.23 − Экран **Результ. Установ. Станц**.

Затем нажимают **УСТ-КА**. Появляется сообщение «Станция установлена и ориентирована».

#### **Задание**

Выполнить установку станции электронного тахеометра по исходным данным, представленным в таблице 2.1.

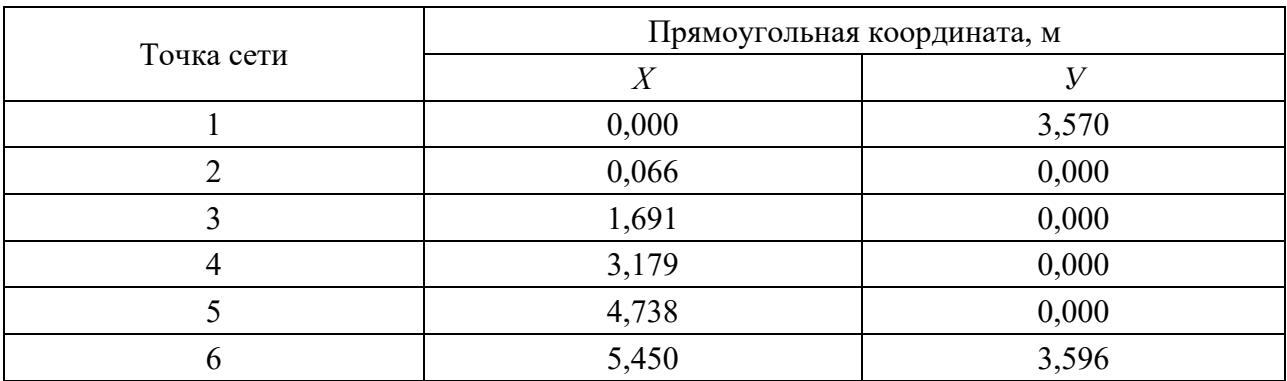

Таблица 2.1 – Координаты точек плановой сети

## **3 Практическая работа № 3. Разбивочные работы электронным тахеометром**

*3.1 Разбивка проектных точек сооружения электронными тахеометрами Trimble M3***,** *Trimble M1* 

Рассмотрим детальную разбивку закругления автомобильной дороги электронным тахеометром **Trimble M3**. Перед работой на местности должны быть закреплены точки: начала кривой *НK*, середины кривой *СК*, конца кривой *КК*. Начало прямоугольных координат находится в точке *НK*. Ось *Х* направлена к вершине угла поворота, ось *У* по перпендикуляру внутрь кривой. Должны быть вычислены координаты выносимых точек *Х*1, *У*1; *Х*<sup>2</sup> *У*2; *Х*3, *У*3 и т. д.

Устанавливают тахеометр Trimble M3 на свободной станции в точке *S*  (рисунок 3.1)*.* Закрепляют на предшествующем прямом направлении точки *А* и *В* и измеряют расстояния до них от *НK.* Местоположение электронного тахеометра и его ориентация определяются с помощью функции «обратная засечка».

Опорными являются точки *НK*, *В*, *А.* Их прямоугольные координаты:

$$
X_{HK} = 0
$$
;  $V_{HK} = 0$ ;  $X_B = -l_{BHK}$ ;  $V_B = 0$ ;  $X_A = -(l_{BHK} + l_{BA})$ ;  $V_A = 0$ .

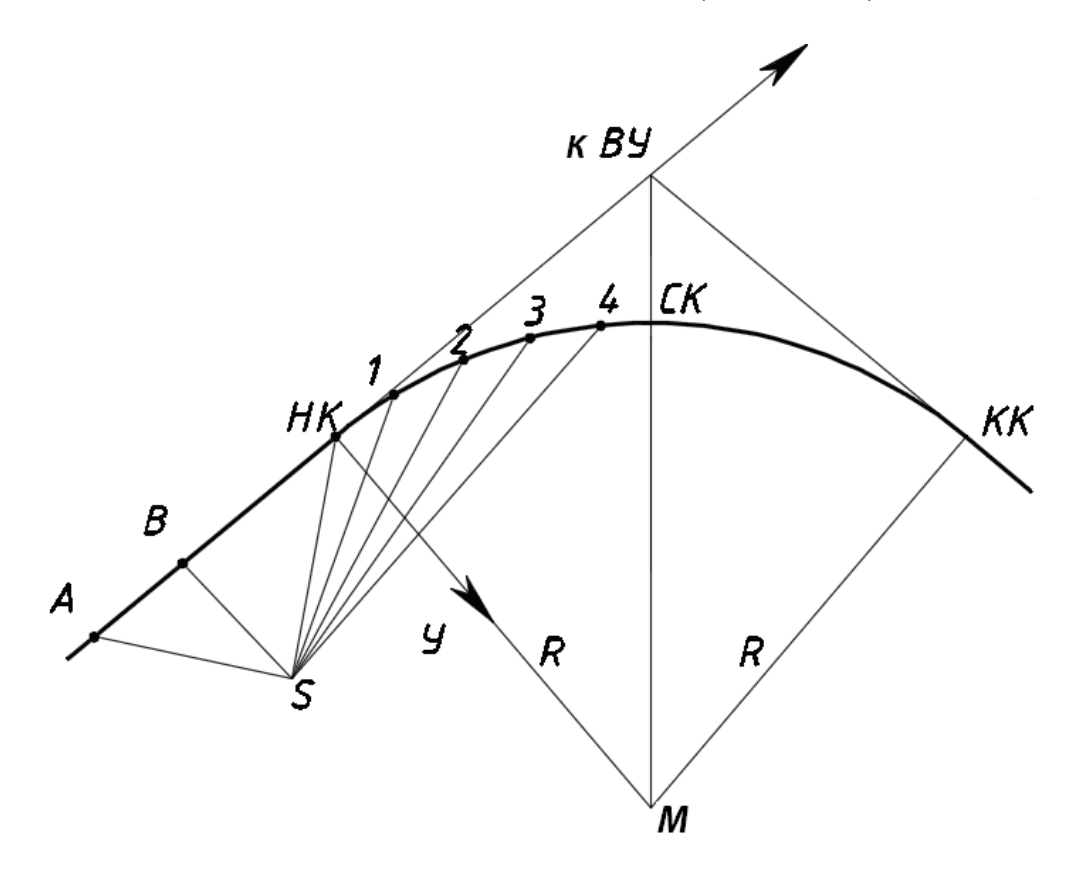

Рисунок 3.1 − Разбивка кривой со свободной станции

Зная прямоугольные координаты точек *НK*, *А*, *В*, измеряют электронным тахеометром прямоугольные координаты станции *ХS*; *УS*. Приступают к детальной разбивке кривой.

Обращаются в меню к функции **Разбивка** (рисунок 3.2).

Появляется экран **Разбивка**, на котором нажимаем **ХУ** или **ХУZ**, чтобы выполнить разбивку кривой по прямоугольным координатам (рисунок 3.3).

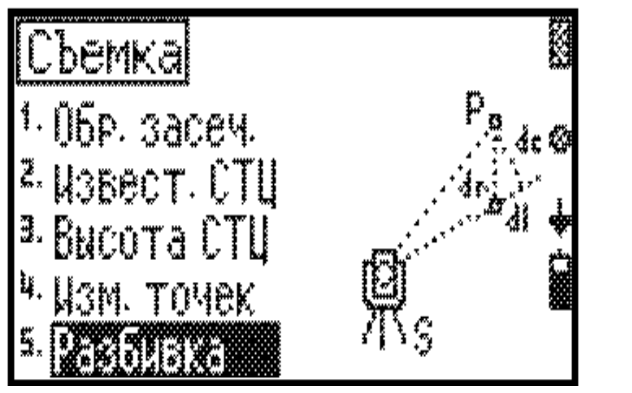

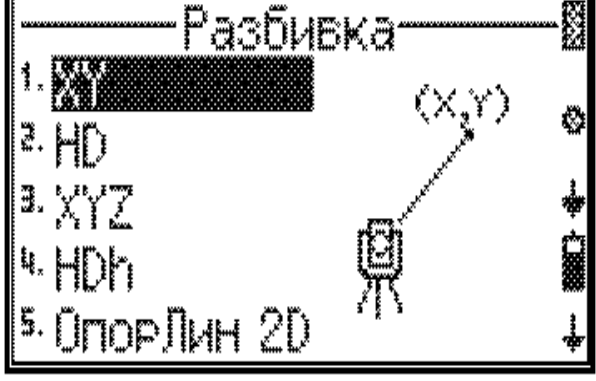

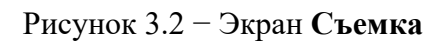

Рисунок 3.2 − Экран **Съемка** Рисунок 3.3 − Экран **Разбивка**

Последовательно появляются экраны, которые позволяют проверить координаты станции и дирекционный угол опорного направления на точку *НК*. Для их подтверждения нажимают **Да** (рисунок 3.4).

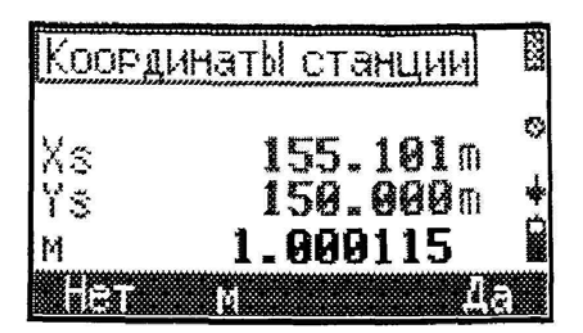

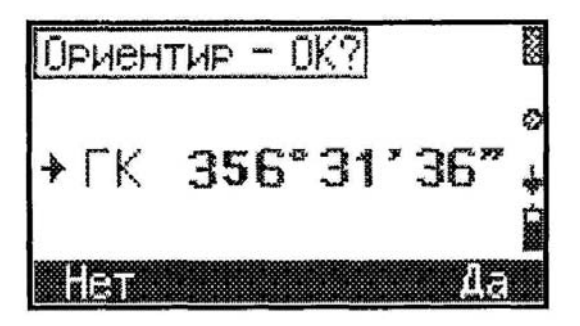

Рисунок 3.4 − Экраны **Координаты станции** и **Ориентир – ОК**

На следующем экране **Разбивка** (рисунок 3.5) нажимают **Ввод**. После этого вводят координаты первой разбиваемой точки *Х*1; *У*1 и нажимают **ОК** (рисунок 3.6).

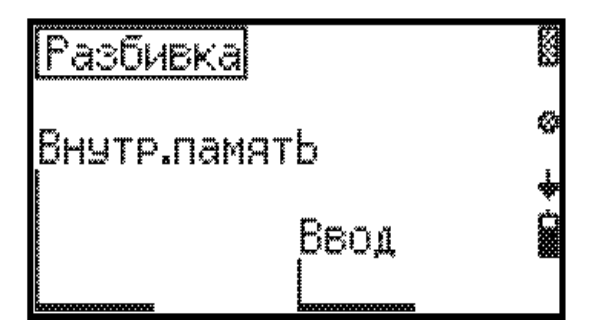

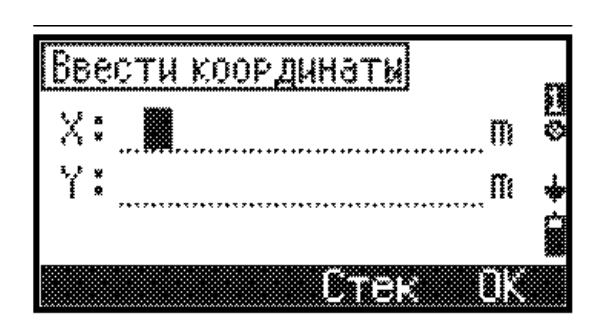

Рисунок 3.5 − Экран **Разбивка** Рисунок 3.6 − Экран **Ввести координаты**

Появляется экран **Разбивка**, на котором задается горизонтальное проложение до разбиваемой точки и дирекционный угол направления на эту точку. На этом же экране дается указание наблюдателю **ГК** ---**> 0** – повернуть зрительную трубу до появления на экране отсчета по горизонтальному кругу 0°00΄ (рисунок 3.7).

По полученному направлению на заданном расстоянии **HD** помощник устанавливает веху с призменным отражателем. Таким образом, на местности получается точка 1 детальной разбивки кривой. Наблюдатель измеряет эту точку, наведясь на нее и нажимая клавишу **MEAS/ENT**. Появляется экран «Результаты разбивки», на котором показаны отклонения разбиваемой точки от ее точного положения (рисунок 3.8).

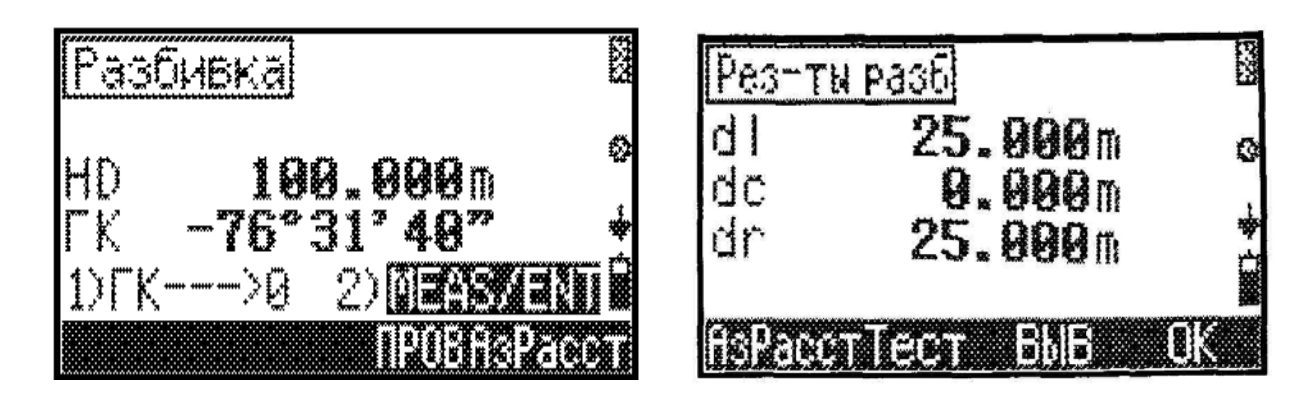

Рисунок 3.7 − Экран **Разбивка** Рисунок 3.8 − Экран **Рез-ты разб**

На этом экране:

**dl** – ошибка в откладываемом расстоянии **HD**, знак «плюс» означает, что в откладываемое расстояние надо добавить величину ошибки, переставить веху вперед, а знак «минус» – отнять ошибку, подвинуть веху к наблюдателю;

**dc** – ошибка в поперечном положении точки. Знак «минус» означает, что веху надо переставить влево, а знак «плюс» – вправо;

**dr** – суммарная ошибка между вычисленным положением разбиваемой точки и ее положением на местности.

Если результаты разбивки оказываются неудовлетворительными, веху с призменным отражателем переставляют, сообразуясь с приведенными отклонениями, и вновь измеряют точку 1, т. е. визируют на призму и нажимают **MEAS/ENT**.

Полученную на местности точку закрепляют.

Разбивают вторую и следующие точки, доходя до середины закругления. Затем разбивают вторую ветвь кривой *НПК*2−*СК.*

Подобным образом выполняется разбивка проектных точек электронным тахеометром **Trimble M1**. Рассмотрим имеющиеся при этом особенности.

Прежде всего, если это не было сделано ранее, открывают имеющийся или создают новый проект и устанавливают станцию.

Обращение к меню **Разбивка** выполняется клавишей 8 **EM** с функцией **S-0**. Для выноса в натуру точки по координатам в меню разбивка выбирают **XYZ** (рисунок 3.9).

Открывается экран **Ввод Точки** (рисунок 3.10).

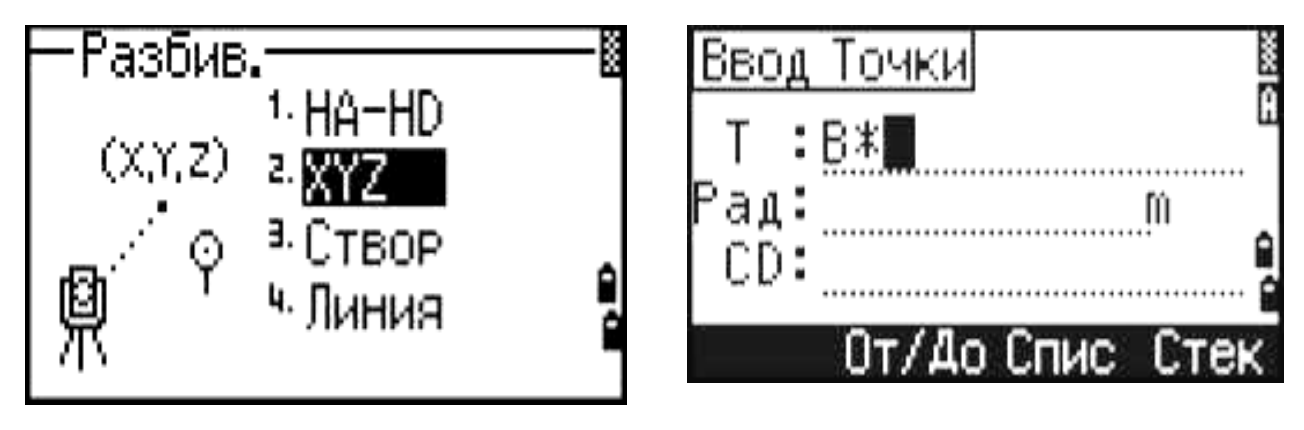

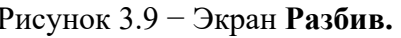

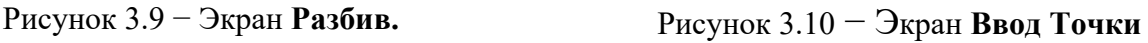

Вводят имя или номер точки, выносимой в натуру, нажимают **ENT**. Показываются ее координаты. Если точка отсутствует в памяти, появляется запрос на ввод координат. Вводят их и нажимают **ENT.** Выполняется запись точки. Затем получают экран с углом поворота **dHA** и расстоянием до точки **HD**. Поворачивают зрительную трубу, пока угловая величина **dHA** не будет равна нулю (рисунок 3.11).

По полученному направлению на расстоянии **HD** помощник устанавливает веху с отражателем. Визируют на него и нажимают **MSR1**. Получают экран с результатами разбивки (рисунок 3.12).

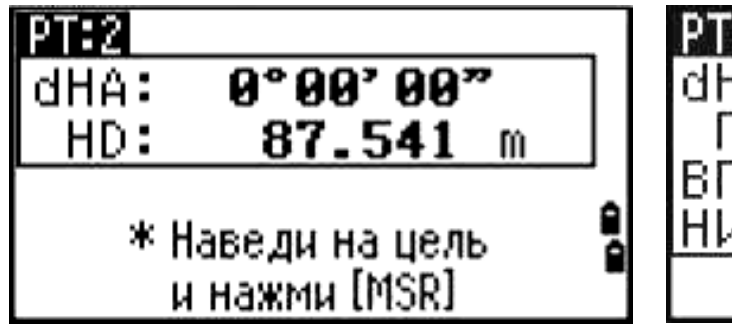

Рисунок 3.11 − Экран **РТ:2** с углом поворота **dHA** и расстоянием до точки **HD**

 $0°26'58'$ dHA  $-7994m$  $1998m$ ниж п₩m \*Для зап.на»

Рисунок 3.12 − Экран с результатами разбивки

На экране показываются ошибки между текущим положением отражателя и требуемой точкой разбивки: **dHA** – ошибка горизонтального угла, значение **П** или **Л** указывает величину смещения отражателя вправо или влево, **ВП** или **НАЗ** – смещение отражателя вперед или назад, **НИЖ** или **ВЫШ** – перемещение ниже или выше по высоте.

Переставляют веху с отражателем в соответствии с полученными указаниями. Опять визируют на отражатель, нажимают **MSR1**, получают новый экран с результатами разбивки. При недостаточной точности действия продолжают.

Когда отражатель установится на разбиваемой точке, ошибки на экране будут равны нулю. Нажимают **ENT**, появляются координаты вынесенной точки. Нажимают **ENT**, производится запись результатов (рисунок 3.13).

Нажимают клавишу **ESC** для открытия экрана ввода новой точки.

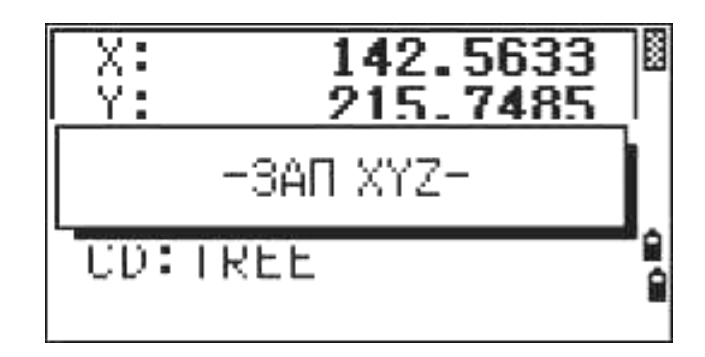

Рисунок 3.13 − Экран с записью результатов

#### *3.2 Разбивка проектных точек сооружения электронными тахеометрами Leica TS02***,** *Leica TS09*

Для выполнения разбивки в главном меню обращаются к функции **Программы** (рисунок 3.14), а затем **Съемка** и **Разбивка** (рисунок 3.15).

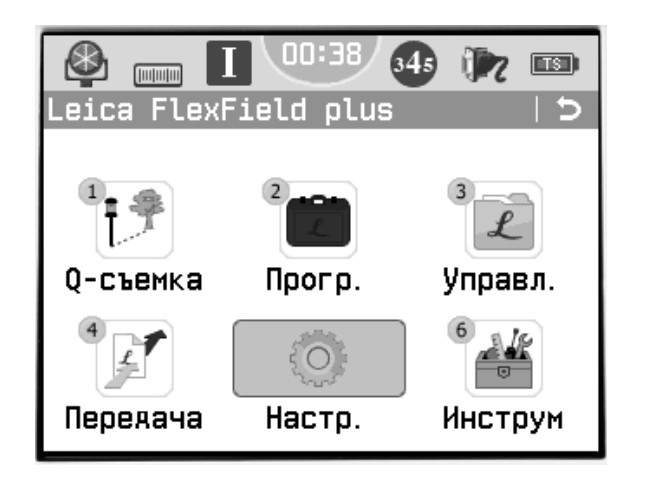

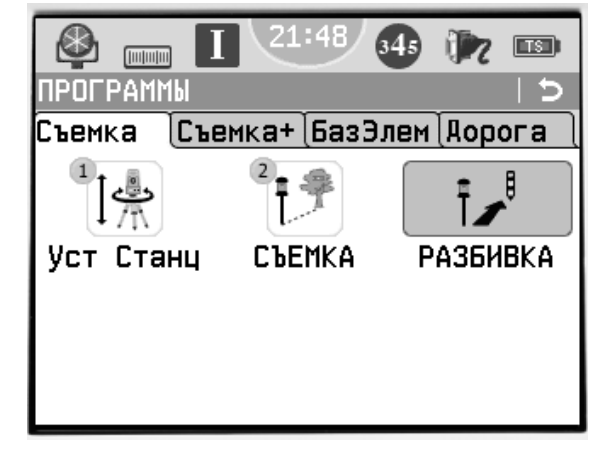

Рисунок 3.14 − Экран **Главное меню** Рисунок 3.15 − Экран **ПРОГРАММЫ**

Открывается экран (рисунок 3.16). Выполняют настройки **Выбор проекта**, **Установка станции**, если они не были установлены ранее. Нажимая F4, производят запуск программы. Появляется экран (рисунок 3.17).

В строке **Поиск** указывают номер точки**.** Выделив строку **Тип**, устанавливают индикацию выбранной точки **Тверд. т-ка** или **Измерен**. В следующей строке появляется номер разбиваемой точки и ниже значения: высота отражателя  $h_{\text{orb}}$ , отклонение по углу  $\Delta H_Z$ , горизонтальное отклонение  $\Delta =$ , отклонение по высоте  $\Delta$  . Отклонение по углу принимает знак +, если проектное положение разбиваемой точки находится справа от установки отражателя. Горизонтальное отклонение имеет знак +, если проектное положение точки дальше установки отражателя. Отклонение по высоте имеет знак +, если проектное положение точки выше точки установки отражателя.

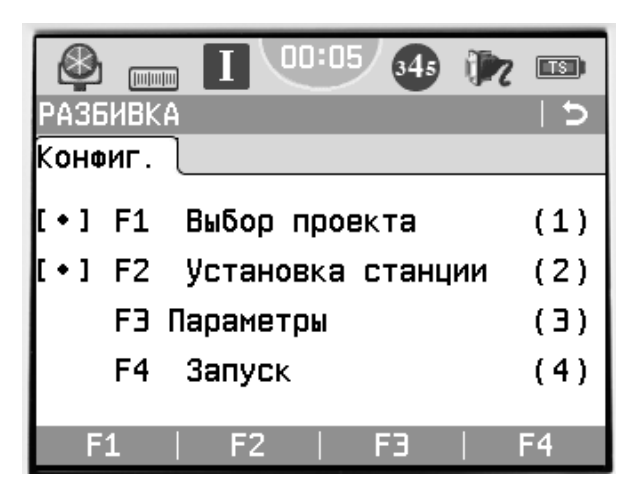

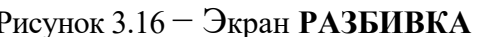

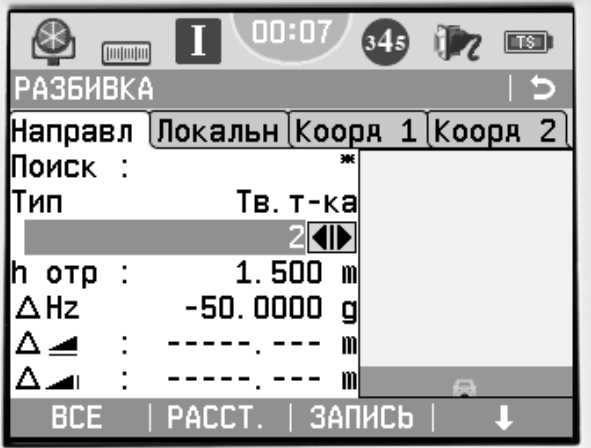

Рисунок 3.16 − Экран **РАЗБИВКА** Рисунок 3.17 − Экран **РАЗБИВКА**  (запуск программы)

Поворачивают зрительную трубу, пока величина  $\Delta H_Z$  не станет равной нулю. По направлению линии визирования помощник на указанном расстоянии устанавливает веху с призменным отражателем. Измеряют расстояние до точки, нажимая **РАССТ.**. Получают новый экран, на котором стрелки показывают перемещения вехи к проектному положению точки: вправо или влево, вперед или назад, выше или ниже (рисунок 3.18).

Последовательной перестановкой вехи с отражателем добиваются проектного положения разбиваемой точки.

При отсутствии в проектах координат разбиваемых точек применяется их ручной ввод. Нажимают для перехода к следующему уровню дисплейных клавиш, а затем **ВРУЧНУЮ** (рисунок 3.19), и открывается экран с **вводом координат цели** (рисунок 3.20).

| <b>РАЗБИВКА</b> |                                       |     |  |
|-----------------|---------------------------------------|-----|--|
|                 | Направл   Локальн   Кооря 1   Кооря 2 |     |  |
| Поиск           | 443                                   |     |  |
| Тип             | Измерен                               |     |  |
|                 | 443 <b>411</b>                        |     |  |
| hotp            | 1.500<br>m                            |     |  |
| $\triangle$ Hz  | -4.5589                               |     |  |
| △⊿              | 34.509<br>m                           |     |  |
| ∆ ⊿⊫            |                                       | $=$ |  |
| BCE             | PACCT.<br>ЗАПИСЬ                      |     |  |

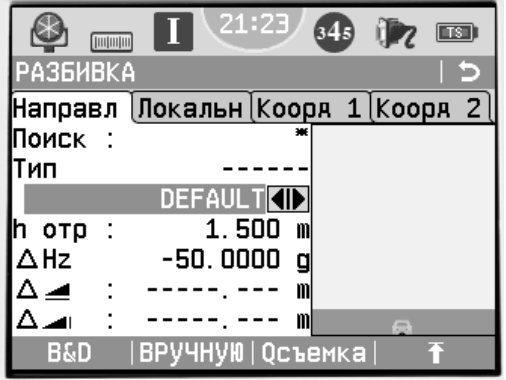

Рисунок 3.18 − Экран **РАЗБИВКА** Рисунок 3.19 − Экран **РАЗБИВКА** (ручной ввод)

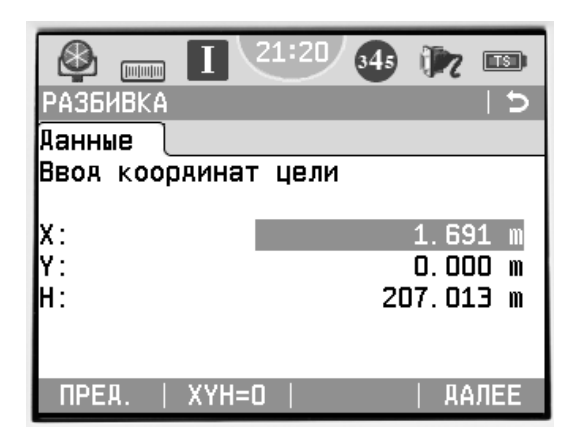

Рисунок 3.20 − Экран с **вводом координат цели**

Нажав **Коорд. 2** (см. рисунок 3.18), можно посмотреть фактические координаты вынесенной точки.

#### **Задание**

Выполнить детальную разбивку круговой кривой, используя исходные данные, представленные в таблице 3.1.

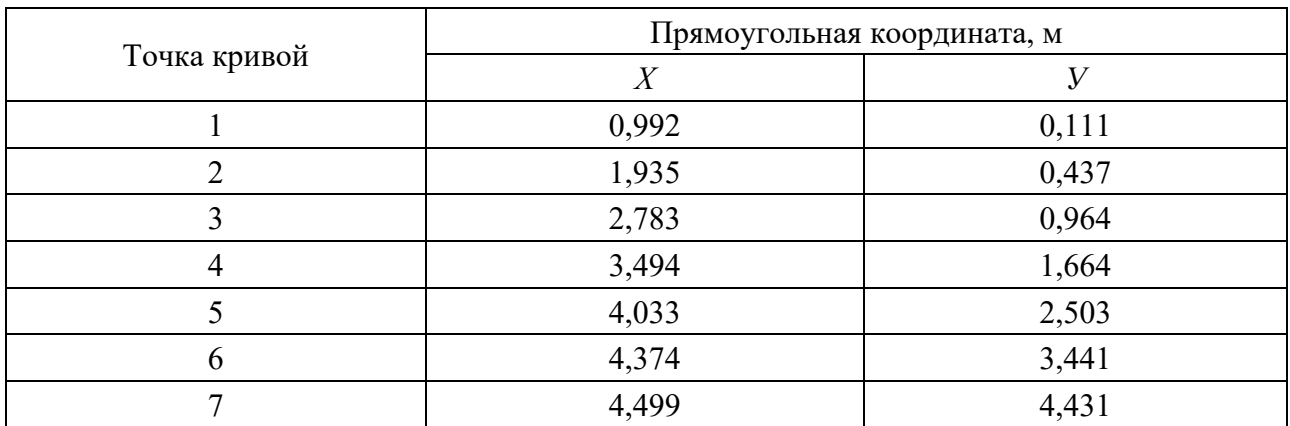

Таблица 3.1 – Координаты детальной разбивки круговой кривой

## **4 Практическая работа № 4. Составление разбивочного чертежа для перенесения проекта здания в натуру**

Для перенесения проекта здания в натуру составляют разбивочный чертеж, на котором приводят все необходимые данные, определяющие положение основных точек сооружения. На нем показывают координаты и отметки точек, элементы для угловых и линейных построений. Данные, представленные на разбивочном чертеже, должны обеспечивать перенесение сооружения в натуру с надежным контролем.

Расположение 4-этажного административного здания запроектировано относительно сторон теодолитного хода, проложенного по осям проектируемых улиц (рисунок 4.1). Сторона здания *Б*1−*Б*4 параллельна стороне 2−3 теодолитного хода. На схеме расположения здания даны длины и дирекционные углы сторон 1−2 и 2−3 теодолитного хода, координаты вершины 2, размеры здания. Требуется рассчитать разбивочные элементы и составить разбивочный чертеж.

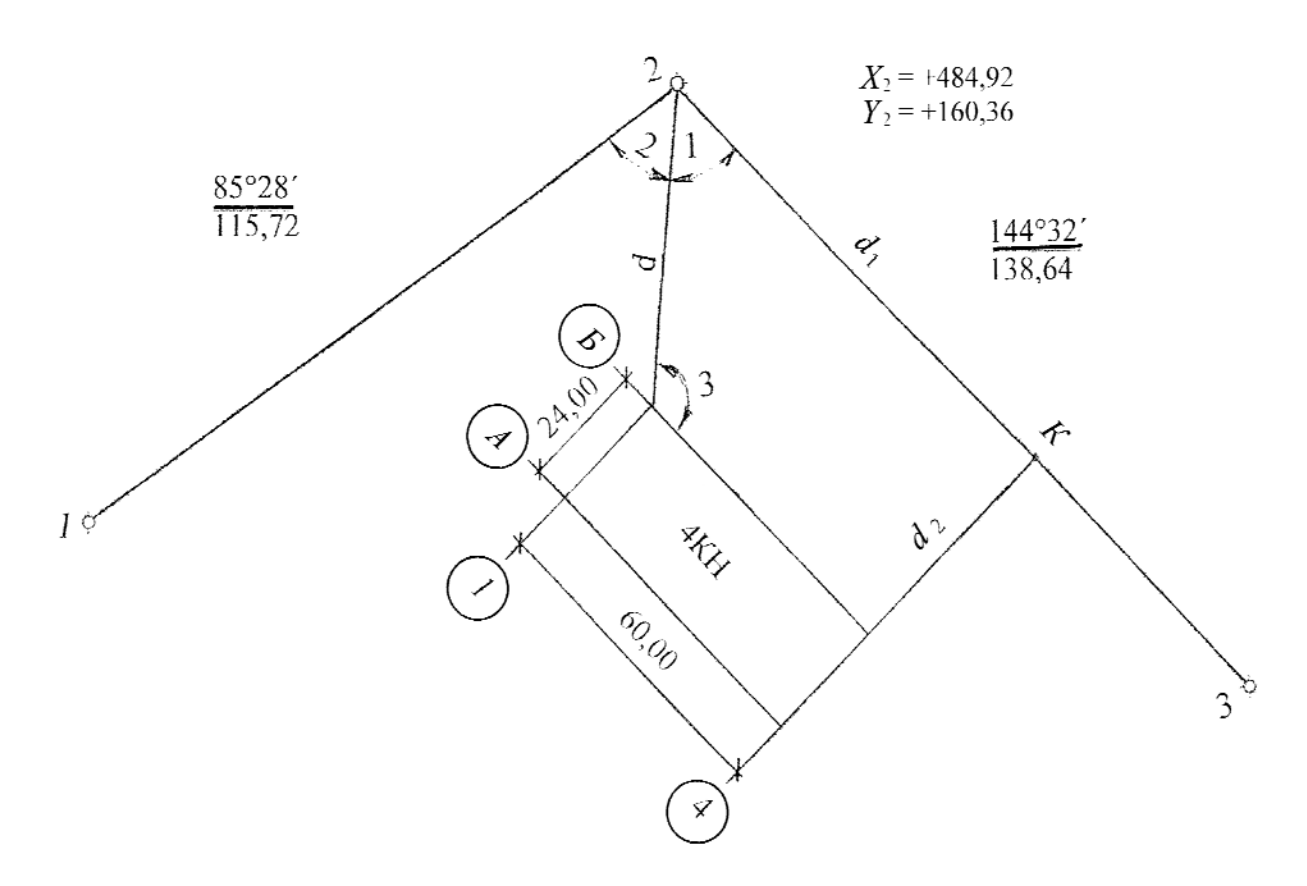

Рисунок 4.1 – Схема расположения здания

Координаты угла здания *Б*1 принимаются индивидуально следующим образом:

$$
X_{E1} = 441,30 + 0,01nm
$$
;  $Y_{E1} = 142,10 - 0,016$ ,

где *nm* – две последние цифры номера варианта студента;

*в* – число букв в фамилии студента.

Положение точки *Б*1 (точки пересечения осей 1−1 и *Б*−*Б*) для приведенной схемы расположения здания удобно определить полярным способом. Для этого необходимо вычислить величину угла 1 и расстояние *d*.

Угол 1 определяется как разность дирекционных углов образующих его сторон (рисунок 4.2):

$$
y_{\Gamma O\Pi} 1 = \alpha_{2-B1} - \alpha_{2-3}.
$$

Из решения обратной геодезической задачи находим дирекционный угол линии *Б*1−2:

$$
\alpha_{B1-2} = \arctg \frac{\Delta Y}{\Delta X} = \arctg \frac{Y_2 - Y_{B1}}{X_2 - X_{B1}}.
$$

Обратный дирекционный угол  $\alpha_{2-5} = \alpha_{51-2} + 180^{\circ}$ .

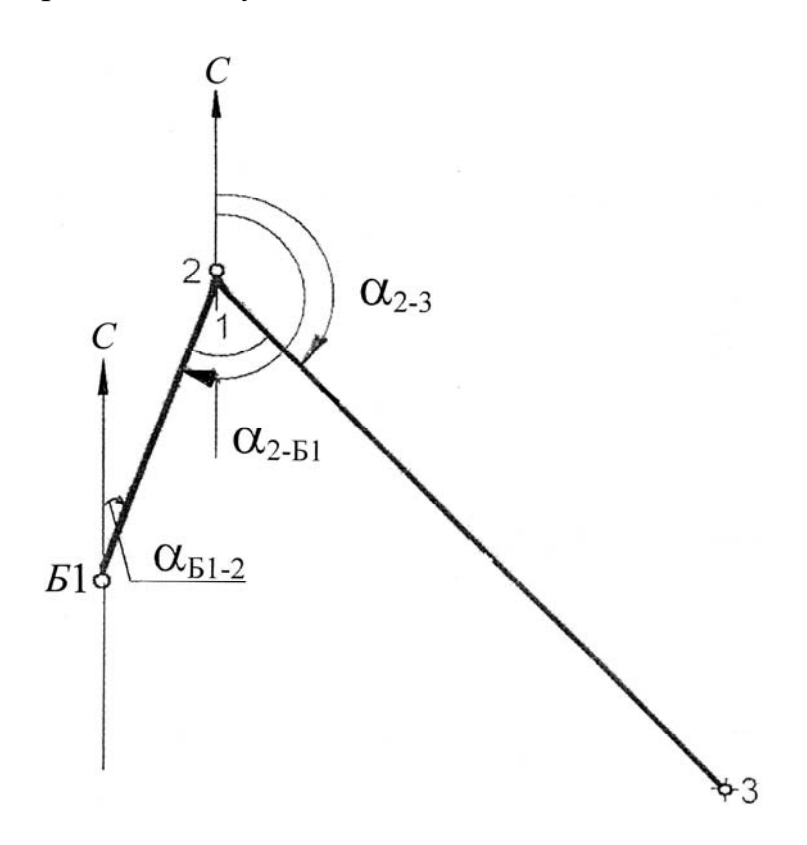

Рисунок 4.2 - Схема к определению угла

Дирекционный угол α 2-3 = 144°32' (см. рисунок 4.1).

Расстояние между точками Б1 и 2 также определяется из решения обратной геодезической задачи:

$$
d = \frac{\Delta X}{\cos \alpha_{B-2}} = \frac{\Delta Y}{\sin \alpha_{B-2}}
$$

Это расстояние  $d$  для контроля следует вычислить дважды.

В выполняемых расчетах значения тригонометрических функций надо принимать не менее чем с пятью знаками после запятой.

При построении на местности точки  $E1$  на вершину 2 теодолитного хода устанавливают теодолит, приводят его в рабочее положение. От направления 2-3 теодолитного хода строят угол 1. По полученному направлению откладывают расстояние  $d$  и получают точку  $E1$ . Закрепляют ее временным знаком (металлическим стержнем, деревянным колышком с забитым в торец гвоздем).

Каждая точка сооружения выносится в натуру с контролем. Для контроля положения точки Б1 следует определить ее еще один раз по углу 2 и расстоянию *d*. Угол 2 вычисляется через дирекционные углы направлений  $2-1$  и  $2-51$ .

Для построения на местности точки *Б*4 требуется угол 3. Он вычисляется через дирекционные углы направлений *Б*1−2 и *Б*1−*Б*4.

Для контроля положения точки *Б*4 определяется расстояние  $d_2$  по перпендикуляру от точки *Б*4 до стороны теодолитного хода 2−3 (до точки *К*). Положение точки *К* на стороне теодолитного хода 2−3 задается расстоянием *d*1.

#### **Задание**

Представить схему расположения здания с указанием разбивочных элементов, дать расчет разбивочных элементов: углов 1, 2, 3 и расстояний  $d, d_1, d_2$ .

На отдельном листе формата А4 вычертить разбивочный чертеж в масштабе 1:1000, на котором указать численные значения всех разбивочных элементов.

## **5 Практическая работа № 5. Геодезические расчеты при вертикальной планировке строительного участка**

#### *5.1 Обработка журнала нивелирования поверхности*

Требуется произвести расчеты при вертикальной планировке строительного участка. На участке размером  $60 \times 60$  м разбита сетка квадратов со сторонами 20 м. Временный репер устроен на вершине *А*3.

Каждый студент принимает индивидуальные исходные данные: отметку временного репера *НА*3, отсчет на одну из промежуточных точек *впром*, величину уклона проектной плоскости *i*0 и дирекционный угол направления этого уклона  $\alpha_0$ . Остальные данные принимаются по журналу нивелирования (рисунок 5.1).

Вначале необходимо определить отметки вершин квадратов. При обработке журнала нивелирования подсчитывают превышения и средние превышения для станции 2. Затем выполняют постраничный контроль.

$$
0,5(\Sigma 3 - \Sigma \Pi) = 0,5\Sigma h = \Sigma h_{cp},
$$

где *З*, *П* − суммы всех отсчетов (по черной и красной сторонам) для задней и передней реек соответственно;

 *h* − сумма всех превышений (по черной и красной сторонам реек);

 $\Sigma h_{cp}$  − сумма средних превышений.

Выполняют уравнивание нивелирного хода. Для замкнутого нивелирного хода, проложенного по участку, невязка в превышениях

$$
f_h = \Sigma h_{cp}.
$$

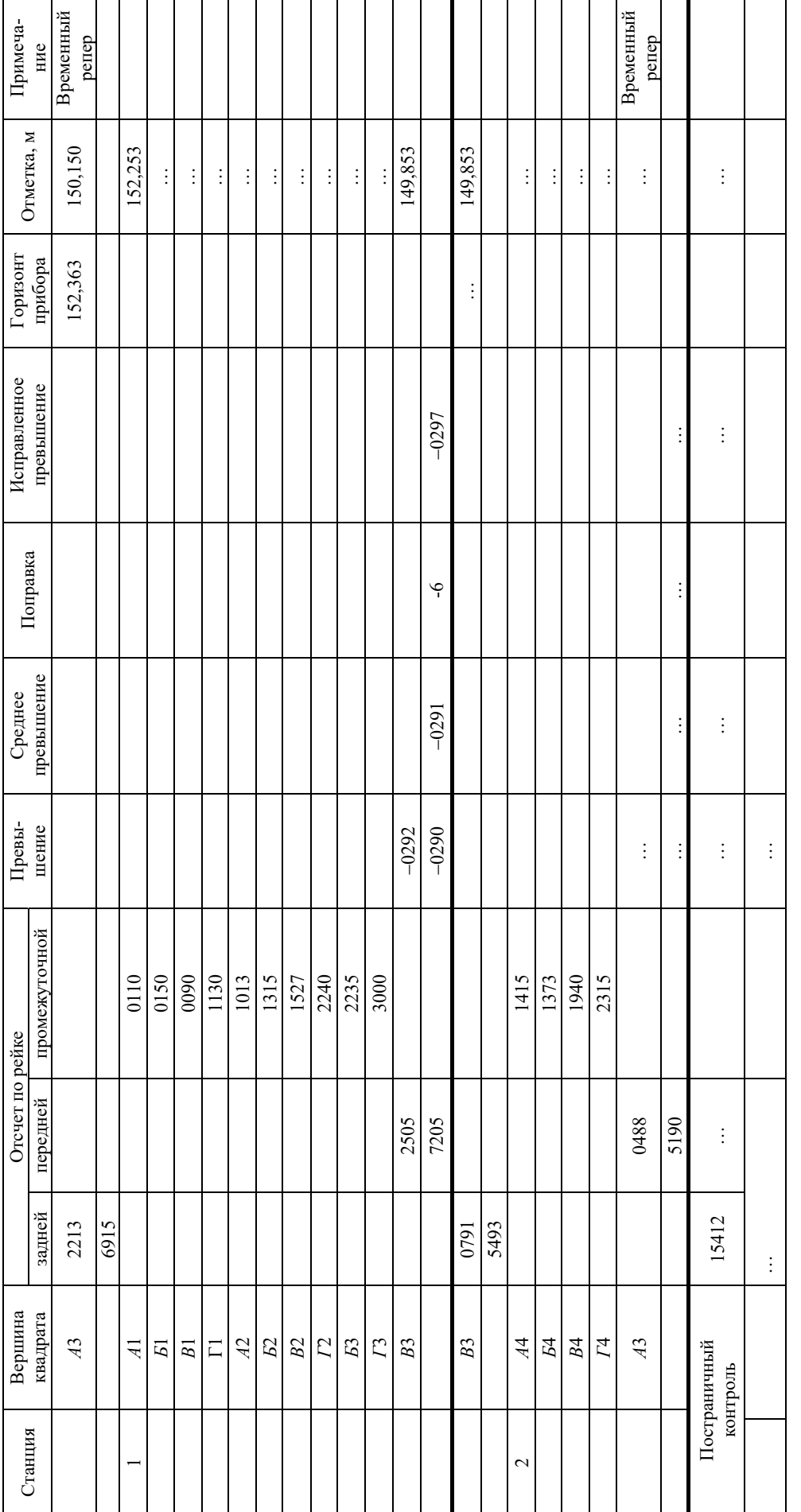

25

Рисунок 5.1 - Журнал нивелирования поверхности по квадратам Рисунок 5.1 − Журнал нивелирования поверхности по квадратам

 $f_h = 2h_{cp} = \dots;$ <br> $f_{h \, mpc0} = 10\sqrt{n} = 10\sqrt{2} = 14,14 \text{ mm}$  $f_{h\,mpe\delta} = 10\sqrt{n} = 10\sqrt{2} = 14,14$  мм  $f_h = 2h_{cp} = ...;$  $=10\sqrt{n}=10\sqrt{2}$ 

Предельная невязка

$$
f_{h\, npe\partial}=10\sqrt{n},
$$

где *п* – число станций в ходе. Если полученная невязка не превосходит предельную  $f_h \le f_h$ , то ее распределяют в виде поправок поровну и с обратным знаком в каждое среднее превышение, округляя его до целых миллиметров. Общая сумма поправок должна равняться невязке с обратным знаком. Затем вычисляют исправленные превышения.

Зная отметку одной из вершин квадратов (в данном случае  $H_{A3}$ ), вычисляют отметки других, связующих точек нивелирного хода. При этом действуют по правилу: отметка последующей точки  $H_{i+1}$  равна отметке предыдущей точки  $H_i$  плюс исправленное превышение между ними  $h_{ucnp,i+1}$ :

$$
H_{i+1} = H_i + h_{ucnp_{i+1}}.
$$

В строке «Постраничный контроль» в графе «Отметка» (см. рисунок 5.1) надо записать разность конечной и начальной отметок. Для замкнутого хода эта разность должна быть равна нулю.

Отметки остальных вершин квадратов, являющихся промежуточными точками, находят через горизонт прибора ГП. Отметка промежуточной точки  $H_{np\omega M_i}$  равна горизонту прибора минус отсчет по рейке  $\mathcal{B}_{np\omega M_i}$  в этой точке:

$$
H_{\text{npOM}_i} = \Gamma \Pi - \mathcal{C}_{\text{npOM}_i}.
$$

Горизонт прибора равен отметке связующей точки Н<sub>і</sub> плюс отсчет по рейке а, установленной на этой точке:

$$
\Gamma\Pi = H + a.
$$

#### 5.2 Геодезические расчеты при вертикальной планировке

Требуется запроектировать наклонную плоскость с соблюдением баланса земляных работ, т. е. равенства объемов насыпей и выемок.

В качестве примера - участок с фактическими отметками вершин квадратов, приведенный на рисунке 5.2.

В соответствии с задачами строительства и техническими требованиями задают максимальный уклон и его направление. Пусть для данного примера максимальный уклон плоскости  $i_0 = 5$  ‰, а дирекционный угол направления максимального уклона  $\alpha_0$  составляет 225°.

Определяют среднюю отметку планировки  $H_0$  исходя из баланса земляных работ. Математически это записывается следующим образом:

$$
H_0 = \frac{\sum H_1 + 2\sum H_2 + 3\sum H_3 + 4\sum H_4}{4n},
$$

где  $\Sigma H_1$ ,  $\Sigma H_2$ ,  $\Sigma H_3$ ,  $\Sigma H_4$  – сумма отметок вершин, принадлежащих только одному квадрату, общих для двух, трех и четырех квадратов соответственно;  $n -$ число квадратов.

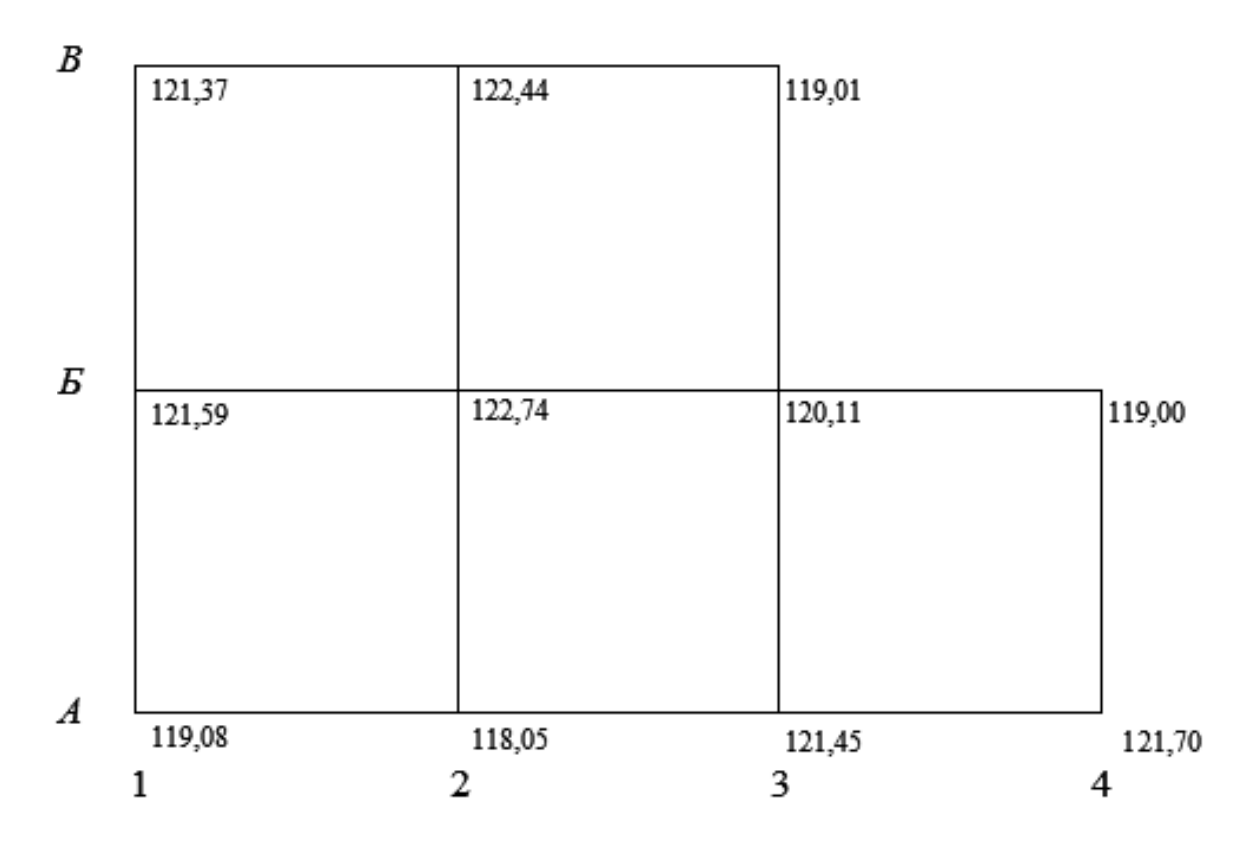

Рисунок 5.2 - Исходная схема участка планировки

Эта отметка будет проектной для центра тяжести проектируемой наклонной плоскости.

Для данного примера  $H = 120,93$ .

Положение центра тяжести проектируемой плоскости задают его прямоугольными координатами:

$$
X_{\Pi,T.} = \frac{\sum_{i=1}^{n} x_i}{n}; \quad Y_{\Pi,T.} = \frac{\sum_{i=1}^{n} y_i}{n},
$$

где  $x_i$ ,  $y_i$  – прямоугольные координаты центра тяжести отдельного квадрата.

В рассматриваемом примере за начало прямоугольных координат примем вершину  $A1$  (рисунок 5.3).

Составляющие уклона *i*<sub>0</sub> по осям координат:

$$
i_x = i_0 \cdot \cos \alpha_0;
$$
  $i_y = i_0 \cdot \sin \alpha_0;$ 

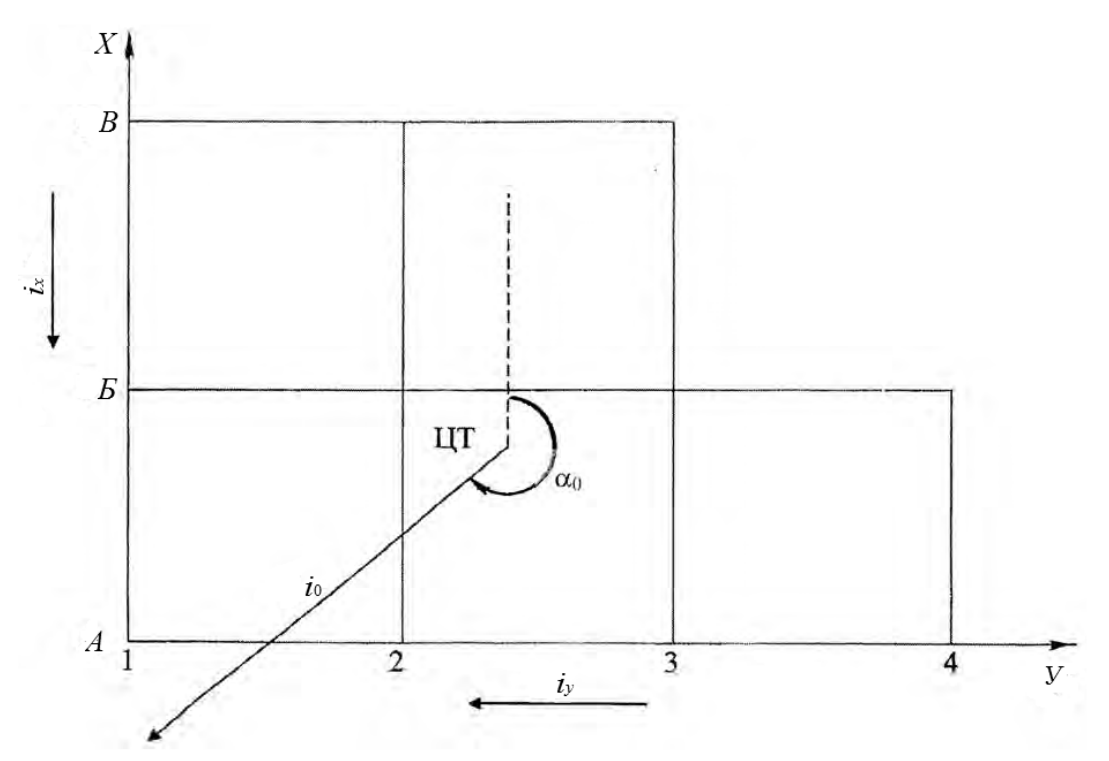

Рисунок 5.3 – Схема участка с обозначением центра тяжести и направления уклона

Составляющие уклона направлены: *iх* от *В* к *А*; *iу* от 4 к 1 (см. рисунок 5.3). Проектные отметки вершин квадратов определяются из выражения

$$
H_{npij} = H_0 + i_x (X_{I,T} - x_{ij}) + i_y (Y_{I,T} - y_{ij}),
$$

где *ij* – номер вершины квадрата, для которой определяется отметка, *i = А*, *Б*, *В*;  $j = 1, 2, 3, 4;$ 

 *xij*, *yij* – прямоугольные координаты *ij* вершины квадрата.

Полученные проектные отметки выписывают на схеме квадратов справа сверху у соответствующих вершин (рисунок 5.4).

Приступают к составлению картограммы земляных работ. Вычисляют рабочие отметки вершин квадратов как разность между проектной и фактической отметками:

$$
h_p = H_{np} - H_{\phi}.
$$

Рабочие отметки записывают слева сверху у соответствующих вершин квадратов (см. рисунок 5.4). Рабочие отметки со знаком «+» указывают высоту насыпи, а со знаком «–» − глубину выемки в соответствующей точке участка.

Далее находят положение линии нулевых работ, т. е. такой линии, которая образуется при пересечении проектной плоскости с фактической поверхностью земли.

На сторонах квадратов, вершины которых имеют рабочие отметки с противоположными знаками, находят положения точек нулевых работ.

Для данного примера это стороны *А*1-*Б*1; *А*2-*Б*2; *Б*2-*Б*3; *В*2-*В*3; *А*2-*А*3;  $A3 - B3$ ;  $A4 - B4$ . Расстояние от вершины квадрата до точки нулевых работ  $l_1$  и от точки нулевых работ до другой вершины квадрата *l*2 вычисляют по формулам:

$$
l_1 = \frac{a|h_{p1}|}{|h_{p1}| + |h_{p2}|}; \qquad l_2 = \frac{a|h_{p2}|}{|h_{p1}| + |h_{p2}|}; \qquad l_1 + l_2 = a,
$$

где *а* – длина стороны квадрата, м;

 $h_{p1}$ ,  $h_{p2}$  – рабочие отметки вершин, рассматриваемой стороны квадрата, м.

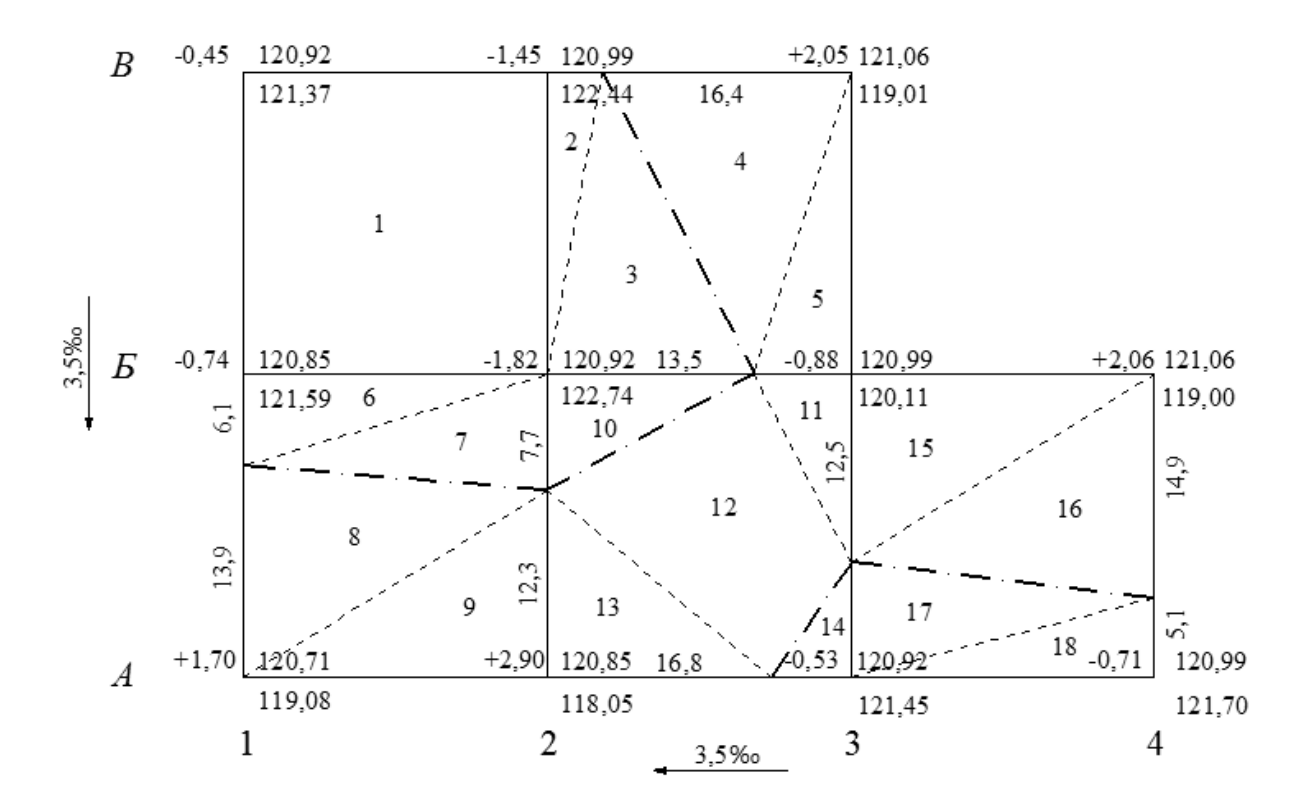

Рисунок 5.4 – Схема для вычисления объемов земляных работ

Значения *l*1 и *l*2, округленные до 0,1 м, выписывают на соответствующих сторонах квадратов (см. рисунок 5.4).

Соединив точки нулевых работ, получают линию нулевых работ. На рисунке 5.4 она показана штрихпунктирной линией.

После этого приступают к подсчету объемов земляных работ отдельно для насыпей и выемок. Результаты представляют в ведомости (таблица 5.1).

Объемы земляных работ подсчитывают по каждому квадрату или его части, принимая их как основания земляных призм. При целых квадратах (не пересекаемых линией нулевых работ) объем земляных работ по насыпям или выемкам

$$
V_{n(e)} = \frac{\sum_{1}^{4} h_{pi}}{4} \cdot a^{2},
$$

| Номер          | Площадь       | Средняя рабочая | Объем земляных работ, м <sup>3</sup> |              |
|----------------|---------------|-----------------|--------------------------------------|--------------|
| фигуры         | фигуры, $M^2$ | отметка, м      | $Hac$ ыпь $(+)$                      | Выемка $(-)$ |
|                | 400,0         | $-1,12$         |                                      | 448,0        |
| $\overline{2}$ | 36,0          | $-1,09$         |                                      | 39,2         |
| 3              | 135,0         | $-0,61$         |                                      | 82,4         |
| $\overline{4}$ | 164,0         | $+0,68$         | 111,5                                |              |
|                | 65,0          | $+0,98$         | 63,7                                 |              |
| $\cdots$       | $\cdots$      | $\cdots$        |                                      | $\cdots$     |
| Сумма          | 2000          |                 | 767,5                                | 738,8        |

Таблица 5.1 – Ведомость вычисления объемов земляных работ

Квадраты, пересекаемые линией нулевых работ, делят на элементарные фигуры, чаще всего треугольники. Объемы для частей вычисляют по формуле

$$
V_{_{H(e)}}=\frac{\sum_{1}^{3}h_{pi}}{3}\cdot S,
$$

где  $\sum h_{pi}$  – сумма рабочих отметок вершин треугольника, м;

 $S$  – площадь треугольника, м<sup>2</sup>.

После подсчета отдельных объемов вычисляют общие объемы насыпи и выемки и сводят баланс земляных работ, т. е. определяют избыток или недостаток грунта:

$$
\Delta V_{u36} = \sum V_u - \sum V_s.
$$

Например,

$$
\Delta V_{us\delta} = 767,5 - 738,8 = 28,7 \text{ m}^3.
$$

Относительная величина избыточного объема грунта не должна превышать 5 %.

$$
\frac{\Delta V_{u36}}{\sum V_{u(6)}} = \frac{28,7}{767,5} = 0,037 = 3,7\%
$$

При вычислении в знаменателе подставляется наибольшая величина из суммарных объемов насыпи или выемки.

#### **Задание**

Требуется запроектировать наклонную плоскость с соблюдением баланса земляных работ.

Индивидуальные исходные данные: отметка временного репера  $H_{A3} = (150 + N)$ ,  $(150 + N)$  м; отсчет на одну из промежуточных точек  $B_{npomA2} = (1013 + N)$  мм (для четных N); отсчет на одну из промежуточных точек  $\epsilon_{npo\mu\bar{b}2}$  = (1315 + *N*) мм (для нечетных *N*); величина уклона проектной плоскости  $i_0 = (2 + N)$  ‰ и дирекционный угол направления этого уклона  $\alpha_0 = (110 + N)$ . *N* – номер в списке группы. Остальные данные принимаются по журналу нивелирования (рисунок 5.1).

## **6 Практическая работа № 6. Составление картограммы земляных работ**

Требуется на строительный участок составить картограмму земляных работ. Для составления картограммы земляных работ используются данные из практической работы № 5: схема участка к вычислению объемов земляных работ; ведомость вычисления объемов земляных работ.

Внутри квадратов или их частей записывают объемы земляных работ с соответствующими знаками. Зону выемок штрихуют.

Пример оформления картограммы изображен на рисунке 6.1.

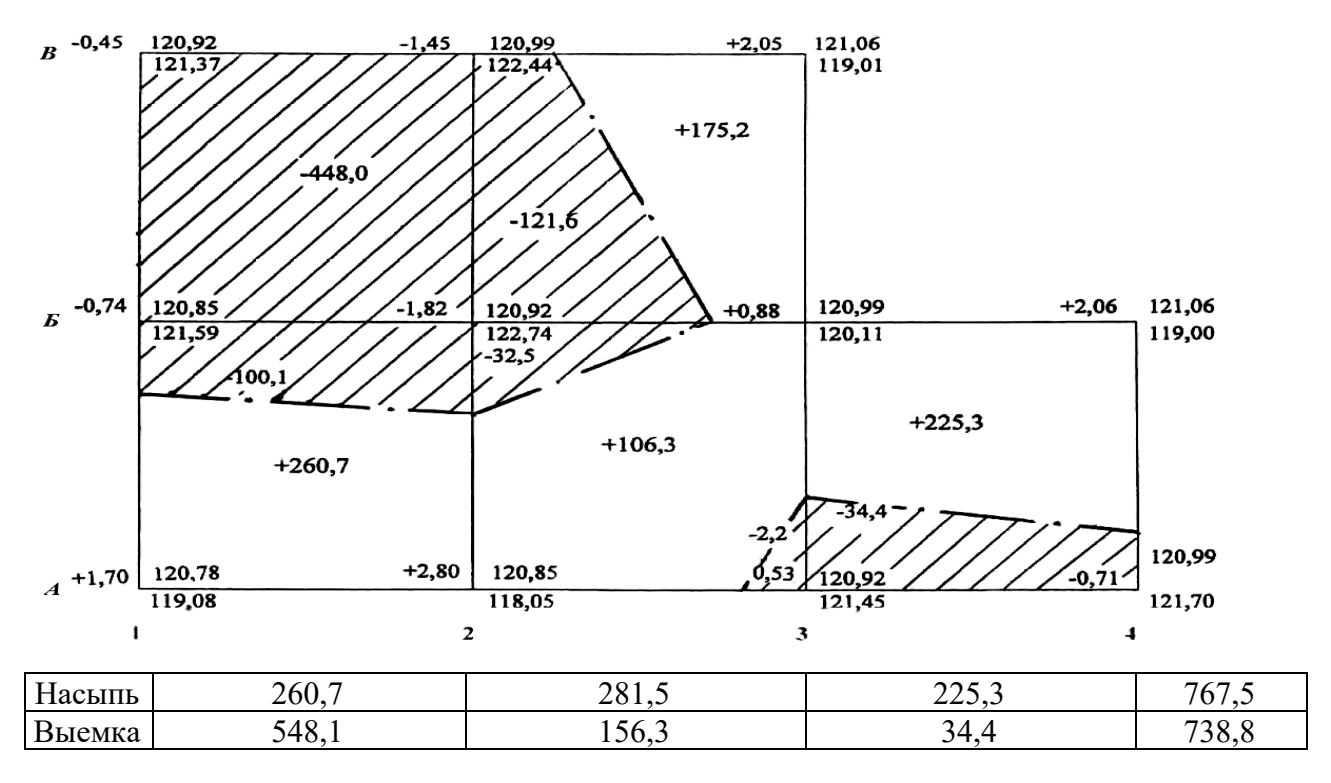

Масштаб 1:500

Рисунок 6.1 – Картограмма земляных работ

#### **Задание**

По результатам данных, полученных в практической работе № 5, составить картограмму земляных работ на листе формата А4 в масштабе 1:500.

## **Список литературы**

1 **СН 1.03.02−2019.** Геодезические работы в строительстве. Основные положения. − Минск: Минстройархитектуры РБ, 2020. − 18 с.

2 Геодезические работы в строительстве: пособие П1−2019 к ТКП 45-1.03- 313−2018. − Минск: Минстройархитектуры РБ, 2019. − 115 с.

3 Спецкурс инженерной геодезии: методические рекомендации к лабораторным работам для студентов специальности 1-70 03 01 «Автомобильные дороги» дневной и заочной форм обучения / Сост. Ю. А. Катькало, Н. В. Курочкин, О. И. Бродова. − Могилев: Белорус.-Рос. ун-т, 2019. − 42 с.

4 Инженерная геодезия: методические рекомендации к самостоятельной работе для студентов специальности 1-70 02 01 «Промышленное и гражданское строительство» дневной и заочной форм обучения / Сост. О. И. Бродова, Н. В. Курочкин. − Могилев: Белорус.-Рос. ун-т, 2022. − 18 с.